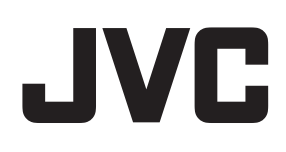

# ネットワークビデオレコーダー

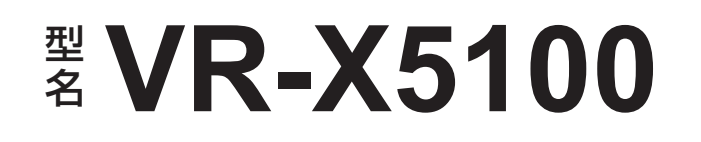

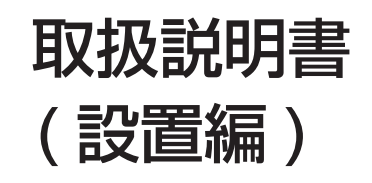

. Õ

 $999999$ 

 $JVC$   $\vee$ R-X5100 NETWORK VIDEO RECORDER

本書では、本機の基本的な設置方法について記載しています。 設定については、本機デスクトップにある『取扱説明書』(PDF)をご覧ください。

#### お買い上げありがとうございます。

ご使用の前にこの「取扱説明書(設置編)」をお読みのうえ、 正しくお使いください。特に「安全上のご注意」は必ずお読 みいただき、安全にお使いください。

お読みになったあとは大切に保管し、必要なときお読みくだ さい。

製造番号は品質管理上重要なものです。お買い上げの際は本 機に製造番号が正しく記されているか、またその製造番号と 本書巻末の保証書に記載されている製造番号が一致している かお確かめください。

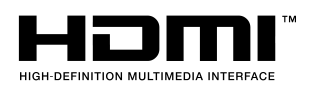

### <span id="page-1-0"></span>安全上のご注意

ご使用の前にこの「安全上のご注意」をよくお読みの 上、正しくお使いください。お読みになったあとは、 いつでも見られる所に大切に保管してください。

### ■■■■■ 絵表示について ■■■■■■

この取扱説明書と製品には、いろいろな絵表示が記載 されています。これらは、製品を安全に正しくお使い いただき、お客様や他の人々への危害や財産の損害を 未然に防止するための表示です。絵表示の意味をよく 理解してから本文をお読みください。

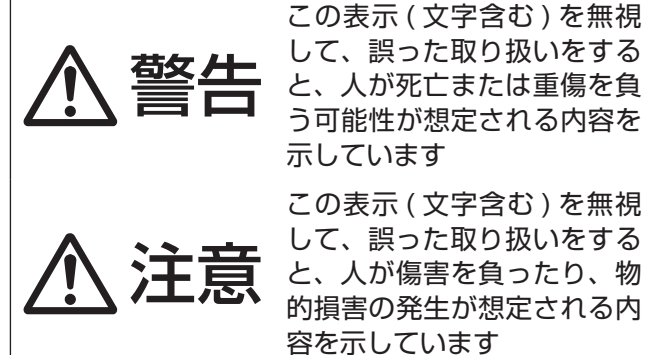

示しています この表示 ( 文字含む ) を無視 して、誤った取り扱いをする と、人が傷害を負ったり、物 的損害の発生が想定される内 容を示しています

ないよう注意

■ 絵表示の説明

注意 ( 警告を含む ) が必要なことを示す記号

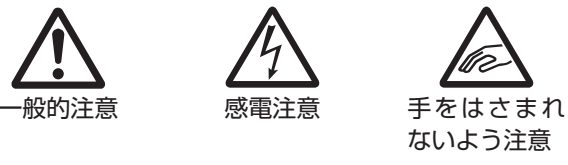

してはいけない行為 ( 禁止行為 ) を示す記号

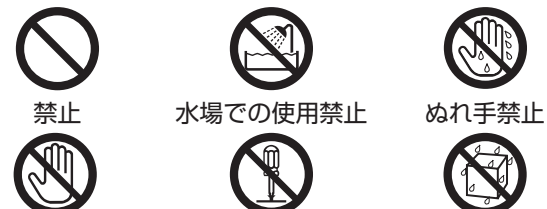

接触禁止 分解禁止 水ぬれ禁止 必ずしてほしい行為 ( 強制・指示行為 ) を示す記号

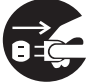

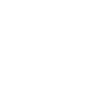

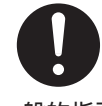

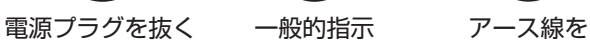

必ず接続せよ

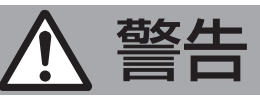

### **異常が発生したとき**

#### 万一、次のような異常が発生したときは、 そのまま使用しない

火災や感電の原因となります。

- • 煙が出ている、へんなにおいがするな どの異常のとき。
- • 画面が映らない、音が出ないなどの故 障のとき。
- • 内部に水や物が入ってしまったとき。
- • 落としたり、キャビネットが破損した とき。

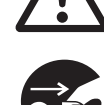

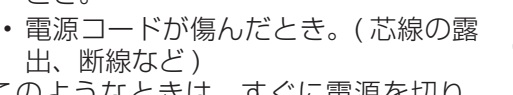

このようなときは、すぐに電源を切り、 電源プラグをコンセントから抜いてくだ さい。煙が出ているときは、止まったの を確かめてから販売店に修理を依頼して ください。

お客様ご自身が修理することは危険で す。絶対にやめてください。

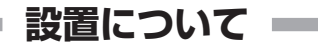

#### 不安定な場所に置かない

ぐらついている台の上や傾いた所に置か ないでください。落ちたり、倒れたりし てけがをする原因となります。

通風孔をふさがない

通風孔をふさぐと、内部に熱がこもり火 災の原因となります。

次のことに注意してください。

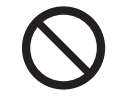

- • 押し入れ、本箱など狭いところに入れ ない。
- • じゅうたんや布団の上に置かない。
- • テーブルクロスなどを掛けない。
- • 横倒し、逆さまにしない。

この機器の上に水の入ったもの ( 花びん、 植木鉢、コップ、化粧品、薬品など ) を 置かない 機器の内部に水が入ると、火災や感電の 原因となります。

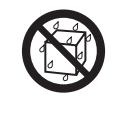

**電源や電源コードについて Contract** 

表示された電源電圧 ( 交流 100 V) 以外 で使用しない 火災や感電の原因となります。

電源コードの安全アースを接続する 必ずアース接続を行なってください。万 漏電した場合は感電の恐れがあります。

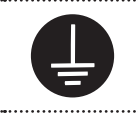

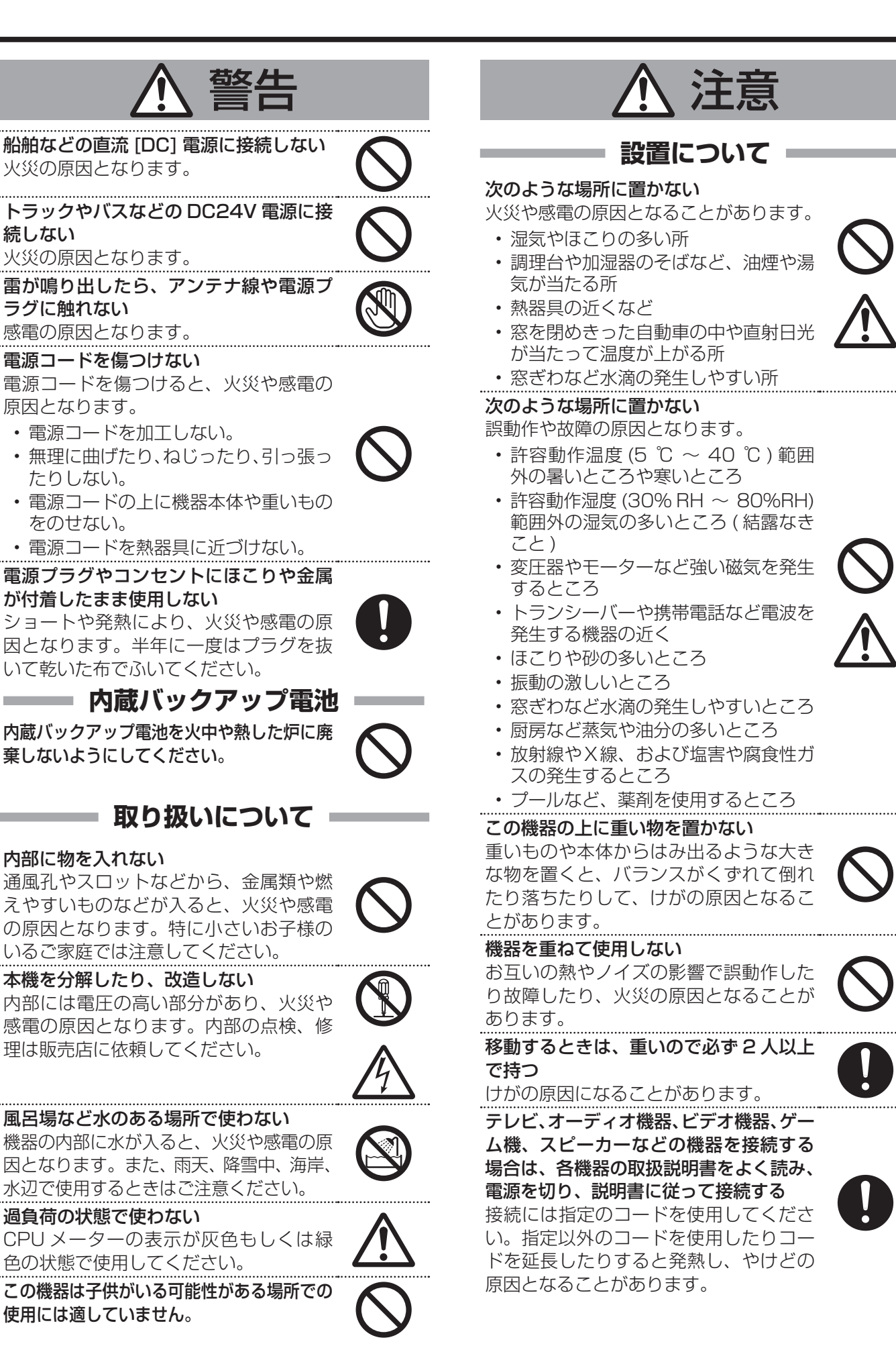

# 注意

#### 本機を縦置きしない

**はじめに こうしゃく かんきょう かんきょう かんきょう かんきょう かんきゅう かんきょう かんきょう かんきょう かんきょう かんきょう かんきょう かんきょう かんきょう かんきょう かんきょう かんきょう かんきょう かんきょう かんきょう かんきょう かんきょう** 

はじめに

縦置きにすると、転倒によるけがや、内 部に熱がこもることにより火災の原因と なることがあります。

### ━━━ 電源や電源コードについて ━━━

#### 電源プラグはコードの部分を持って抜かない

電源コードを引っ張ると、コードに傷が つき、火災・感電の原因となることがあ ります。プラグの部分を持って抜いてく ださい。

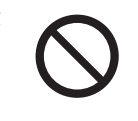

ぬれた手で電源プラグを抜き差ししない 感電の原因となることがあります。

#### 移動するときは、電源プラグや接続コー ド類を外す

接続したまま移動すると、コードに傷が つき、火災や感電の原因となることがあ

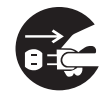

ります。 電源プラグは、根元まで差し込んでもゆ るみがあるコンセントには接続しない 発熱して火災の原因となることがありま す。販売店や電気工事店にコンセントの

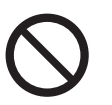

電源コードは、本機に付属のもの以外を 使用しない

交換を依頼してください。

また、付属の電源コードは本機専用のた め本機以外の機器では使用できない 必ず本機に付属のものをご使用くださ い。許容電流の異なるコードや、傷つい たコードを使用すると、火災や感電の原

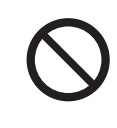

因になります。 電源をすぐ切れるように、本機をコンセ ントの近くに設置する

#### また、電源プラグが容易に抜き差しでき る空間を設ける

シャットダウン『電源を切る』(☞ 17ページ)の操作を行なっただけで は、機器は電源から完全に遮断されませ ん。完全に遮断するには、電源プラグを 抜いてください。

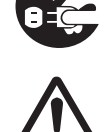

機器はコンセントに容易に手が届く位置 に設置し、異常が起きた場合すぐに電源 プラグをコンセントから抜いてください。

### **取り扱いについて**

この機器の上に乗らない、ぶら下がらない 倒れたり、こわれたりしてけがの原因と なることがあります。

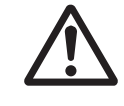

#### 長期間使用しないときは、電源プラグを 抜く

安全および節電のため、電源プラグを抜 いてください。

#### スロットに手を入れない

手をはさまれて、けがの原因となること があります。特に小さなお子様のいるご 家庭では注意してください。

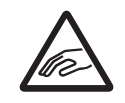

この機器の包装に使用しているポリ袋 は、小さなお子様の手の届くところに置 かない

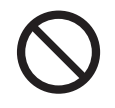

頭からかぶると窒息の原因となります。

### **お手入れについて**

#### 2 ~ 3 年に一度は内部の掃除を販売店に 依頼する

内部にホコリがたまったまま使用する と、火災の原因となることがあります。 特に、湿気の多くなる梅雨期の前に行う と、より効果的です。

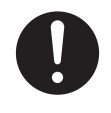

お手入れするときは電源プラグを抜く 感電の原因となることがあります。

#### 本機は柔らかい布でふく

シンナーやベンジンでふくと、表面がとけ たり、くもったりします。汚れがひどいと きは、水でうすめた中性洗剤を布につけて ふき、あとでからぶきしてください。

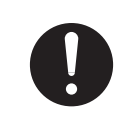

### **音声・スピーカーについて**

聞き終わったら、電源を切る前に、音量 を下げる ( 電子式ボリュームの場合 ) 音量が上がっていると、電源を入れたと き突然大きな音が出て聴力障害などの原 因となることがあります。

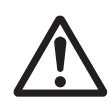

ヘッドホンを使用するときは、音量を上 げすぎない 耳を刺激するような大きな音量で長時間 続けて聞くと、聴力に悪い影響を与える ことがあります。

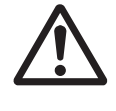

長時間、音がひずんだ状態で使わない スピーカーが発熱し、火災の原因となる ことがあります。

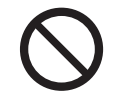

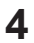

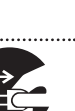

### <span id="page-4-0"></span>正しくお使いいただくため のご注意

#### ■ 電波障害について

#### **警告**

この装置は、クラス A 機器です。この装置を住宅環境で 使用すると電波妨害を引き起こすことがあります。 この場合には使用者が適切な対策を講ずるよう要求され ることがあります。

#### 保管および使用場所

- 本機および本機に接続したケーブルが強い電波や磁気の 発生するところ ( 例:ラジオ、テレビ、変圧器、モニター などの近く ) で使用された場合、画像にノイズが入った り、色彩が変わることがあります。
- 本機は、屋内専用です。屋外での使用はできません。

#### 著作権について

- 本機で録画・録音したものを営利目的、または公衆に視 聴することを目的として放映することは、著作権法上で 保護されている著作者の権利を侵害する恐れがあります のでご注意ください。
- テレビ放送や録画 (録音)物などから、記録したものは、 個人として楽しむほかは、著作権上権利者に無断で使用 できません。
- 録画 (録音) したものは、個人として楽しむなどのほか は著作権上、権利者に無断で使用できません。

### ハードディスクドライブについて

- 本機は精密機器であるハードディスクドライブ (以下 HDD) を搭載しております。振動や衝撃を与えないよう 取り扱いには十分ご注意ください。特に通電中や HDD へのアクセス中に振動や衝撃を与えると、故障の原因と なりますので十分ご注意ください。
- HDD のデータを読み書きするヘッドとディスクの距離は わずか 0.02 μ m 程度です。HDD に振動や衝撃が与え られた場合、ヘッドがディスクに衝突し、ディスクの表 面に打痕やディスクのかけらが発生することになります。 これにより、データが読み出せなくなるばかりか、使用 しつづけますとヘッドクラッシュ ( 損傷 ) に陥る原因に なりますので、取り扱いには十分ご注意ください。
- 設置時および設置場所の移動について
- 通電中や電源を切った直後 (約1分間) は、移動や設 置作業は絶対に行わないでください。電源を切っても、 HDD はしばらくのあいだは惰性で回転しているため、 この間振動や衝撃を与えると HDD の故障の原因になる ことがあります。衝撃を与えないように緩衝材などで包 んで移動させてください。
- HDD は消耗部品です。使用環境により異なりますが、 周囲温度 25℃で使用した場合、18,000 時間をめやす に交換することをおすすめします。( ただし、この時間 はめやすであり、HDD の寿命を保証するものではあり ません。) メンテナンスの計画、費用などのご相談は、 ご購入先の販売店、または最寄りのサービス窓口へお願 いします。
- HDD のフォーマットや切断処理をしているときに停電 が発生すると、UPS を接続している場合でも、その後 の運用に支障が生じることがあります。
- 万一本機、および HDD などの不具合により、正常に記 録できなかったり、再生できなかった場合、その内容の 補償についてはご容赦ください。
- HDD を交換した場合は、記録された画像が消去されま す。また、本機のソフトウェアのバージョンアップによっ て、記録画像が消去されることがありますので、ご注意 ください。

#### その他

- 落雷などにより電源電圧が変動した場合、システム保護 のため電源電圧が安定するまで操作できないことがあり ます。
- 機器設置等で入出力端子に触れる際にはあらかじめ静電 気を除去したあと、作業を行なってください。
- 静電気により誤動作をする場合がありますので、動作中 は本機のリアパネルに触れないでください。
- 短いアラーム記録などで本機に記録されたデータの数が 多くなると、検索やバックアップ動作に時間がかかる場 合がありますが、故障ではありません。
- 分割画面のとき、映像の境目 (黒く見える部分) の幅が、 入力信号によって異なって見えます。これはカメラ入力 信号の特性であり、故障ではありません。本機の調整に より改善することができます。お買い上げ販売店または サービス窓口にお問い合わせください。
- ソフトウェアや OS などの設定変更時は、絶対に電源を 切らないでください。
- 映像と音声がずれて出力される場合がありますが、故障 ではありません。

### <span id="page-5-0"></span>製品セキュリティに関する ご注意

弊社では「製品セキュリティに関する基本方針」を定 め、製品の安全性の確保に努めています。この「製品 セキュリティに関するご注意」をよくお読みの上、正 しくお使いください。

製品セキュリティに関する基本方針は、下記 URL を ご覧ください。

https://www.jvckenwood.com/jp/product\_security.html

### ソフトウェアのインストールについて

- 本機用に提供されている以外のアプリケーションソフト ウェア ( ウィルス対策ソフトウェアを含みます ) などを本 機にインストールするなど、レコーダーとしての用途以 外には使用しないでください。本機の動作が不安定にな る場合があります。この場合、保証の対象外となります。
- OS(Windows10)の設定変更 (サービスの起動、リモー トデスクトップの有効化、など ) は行わないでください。

### ウィルス対策について

■ 本機は電気通信事業者 (固定回線事業者、無線回線事業 者、インターネットプロバイダー、等 ) の通信回線に直 接接続することはできません。本機をインターネットに 接続する場合は、必ずルーター等を経由して接続してく ださい。

## 取扱説明書の構成

本機の取扱説明書は、次の構成になっています。

■ 本機はウィルス対策ソフトウェアをインストールするこ とができませんので、ファイアウォールやルーターにお いて、不要なポートをブロックする等、ウィルス対策を 実施してください。 本機が使用するポートに関する情報は、弊社ホームペー ジをご覧ください。

https://www3.jvckenwood.com/pro/pro\_download.html

- ウィンドウズアップデートは実施しないでください。脆 弱性対応等による重大なアップデートが発生した場合に は、アップデート用のソフトウェアを弊社より提供する ことがありますので、そちらを適用してください。
- 本機の USB 端子に USB 外部機器を接続するときは、 あらかじめ別のパソコンのウィルス対策ソフトウェアな どで接続する USB 外部機器がウィルスに感染していな いことを確認してください。

### パスワードについて

- 本機を初めて起動するときは、パスワードを変更するた めの画面が表示されます。容易に推測されない文字と数 字を組み合わせたパスワードに設定してください。
- Management Application のパスワードを設定した状 態で保存しておいた設定情報を復元すると「パスワード」 も復元されてしまうため、パスワードを忘れてしまった 場合は Management Application の設定を復元せず に手動でやり直す必要があります。このような場合に備 えて、事前に設定をメモしておくことをおすすめします。

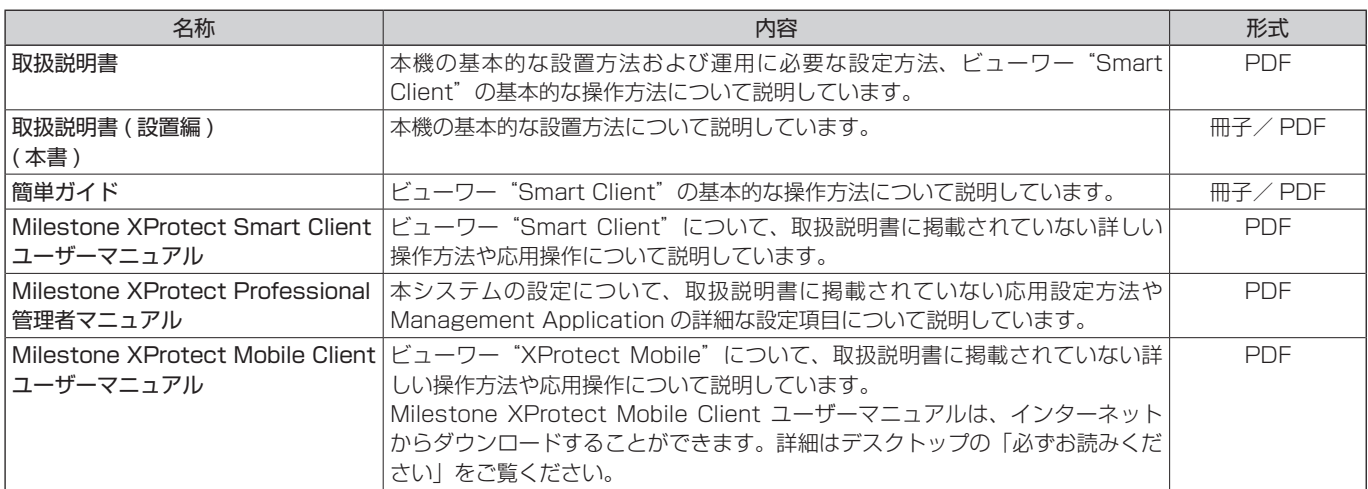

#### ■ PDF 形式の取扱説明書の閲覧方法

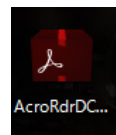

PDF 形式の取扱説明書は、本機のデスクトップに配置されているショートカットアイコンから閲覧できます。 閲覧には「Acrobat Reader」のインストールが必要です。デスクトップの [AcroRdrDCxxxxx\_ja\_JP.exe] をダブルクリックし、画面に従ってインストールしてください (xxxxx には数字が入ります )。

### もくじ

### [はじめに](#page-1-0)

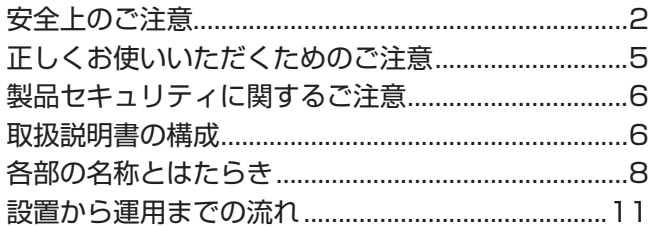

### [レコーダーの設置と接続](#page-11-0)

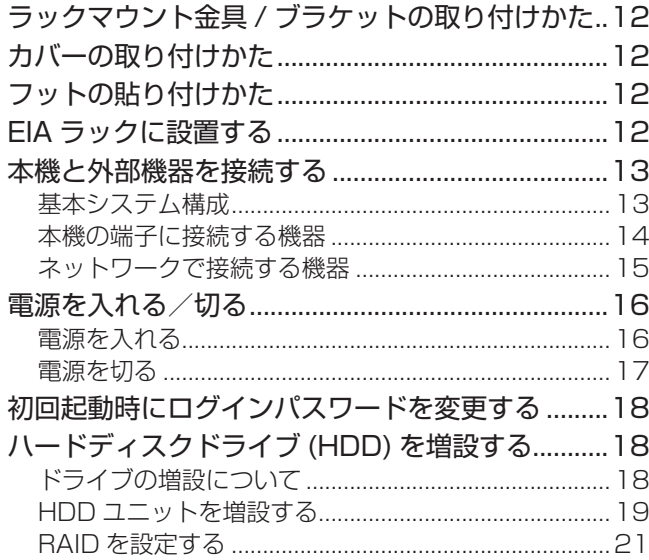

#### [付録](#page-25-0)

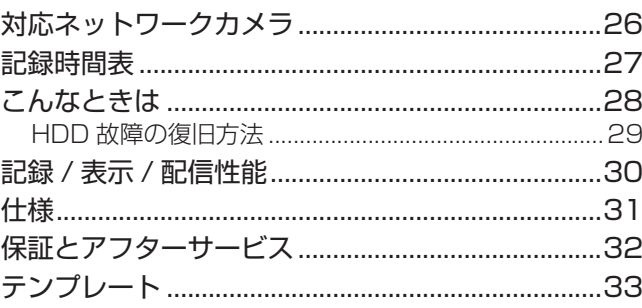

#### ■この取扱説明書の見かた

#### ● 本文中の記号の見かた

こ注意 操作上の注意が書かれています。

メモ: 機能や使用上の制限など、参考になる内容が書かれています。

险 参考ページや参照項目を示しています。

#### ● 本書の記載内容について

- • 本書の著作権は弊社に帰属します。本書の一部、または全部を弊社に無断で転載、複製などを行うことは禁じられています。
- 本書に記載されている他社製品名は、一般に各社の商標、または登録商標です。本書では ™、®、© などのマークは省略 してあります。
- • 本書に記載されたデザイン、仕様、その他の内容については、改善のため予告なく変更することがあります。
- • Milestone、XProtect Professional は、Milestone Systems 社の登録商標です。
- HDMI、HDMI ロゴ、および High-Definition Multimedia Interface は、HDMI Licensing LLC の商標または登録商標です。

### <span id="page-7-0"></span>各部の名称とはたらき

#### ご注意

● 静電気により誤動作する場合があります。本機の操作や電源、外部機器の接続を行うときは、あらかじめ静電気を除去 してください。

#### メモ:

● 外部機器の接続については、お買い上げ販売店またはサービス窓口にお問い合わせください。弊社ホームページでもご 確認いただけます。

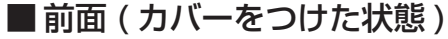

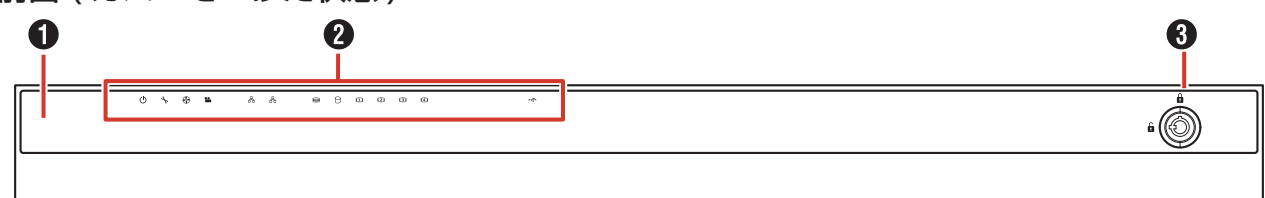

#### ■ 前面 (カバーをはずした状態)

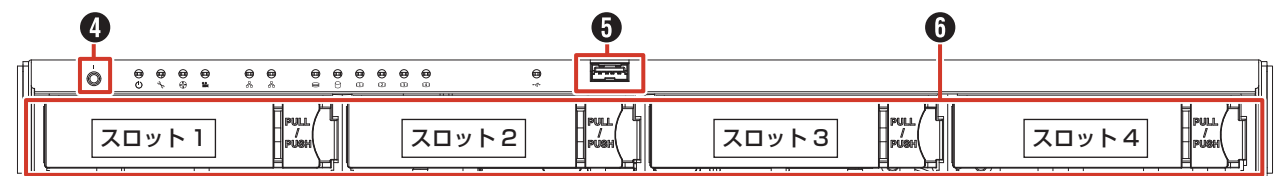

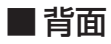

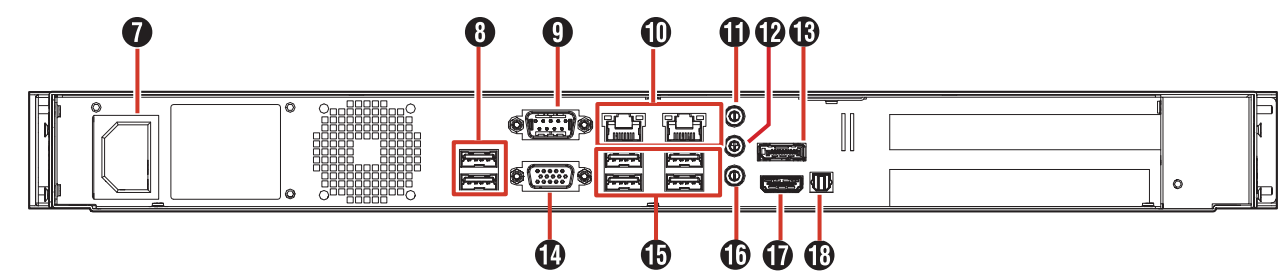

#### カバー

電源ボタンの操作や USB 端子の接続、およびハードディ スクドライブキャリアの取り付け、取りはずしのときには ずします。

#### 2 LED インジケーター

本機のさまざまな状態が表示されます。

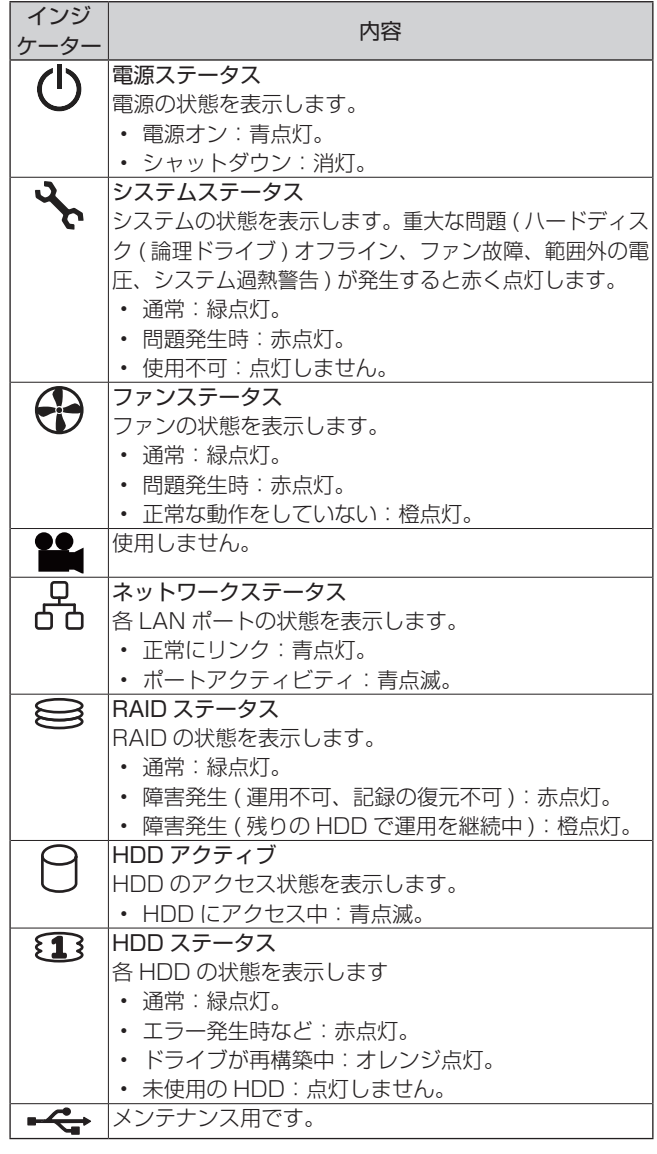

#### **❸ 安全パネルロック**

付属のキーを使ってカバーのロック、または解除します。 カバーの取り付けかた(☞ 12 ページ)

#### 4 電源ボタン ( |)

シャットダウン後に電源ボタン ( | ) を押すと電源がオン になります。(☞ 16 ページ)

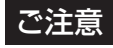

● このボタンで電源オフ/シャットダウンはできません。

#### $\bigcirc$  / $\bigcirc$  USB 端子 (USB 3.0 用)

USB キーボード ( 別売 )、USB マウス ( 別売 )、USB フラッ シュメモリー ( 別売 ) などの USB 機器を接続します。映像 の保存や保守以外では USB 機器を接続しないでください。

メモ:

● 外部機器の接続については、お買い上げ販売店また はサービス窓口にお問い合わせください。弊社ホー ムページでもご確認いただけます。

#### ハードディスクドライブキャリア

最大 4 台のハードディスクドライブ (HDD) がスロットに 搭載できます。出荷時は HDD を 1 台のみスロット 1 に搭 載しています。

増設用ハードディスクユニット VR-HDD514( 以下 HDD ユニット)については、お買い上げ販売店またはサービス 窓口にお問い合わせください。

#### ご注意

● HDD ユニットの増設や交換以外で抜き差ししないで ください。

#### **1 電源ソケット**

付属の電源コードでAC 100 Vのコンセントに接続します。

#### ご注意

● 電源を接続するときは、必ず UPS を使用してくだ さい。(☞ 16 ページ)

メモ:

● 電源コードを接続するときは、本機に付属の結束バ ンドを使用してコードがはずれないようにしてくだ さい。(☞ 17 ページ)

#### **6** USB 端子 (USB 2.0 用)

USB キーボード ( 別売 )、USB マウス ( 別売 )、USB フラッ シュメモリー ( 別売 )、または UPS( 別売 ) の通信制御端子 などを接続します。

メモ:

● 外部機器の接続については、お買い上げ販売店また はサービス窓口にお問い合わせください。弊社ホー ムページでもご確認いただけます。

#### **4 使用しません。**

### **はかしの ネットワークポート/ LED インジケーター<br>じゅし LAN ケーブルでネットワークに接続します。<br><b>めの** ト LED インジケーターの表示<br>**に** LAN ケーブルでネットワークに接続します。

• LED インジケーターの表示

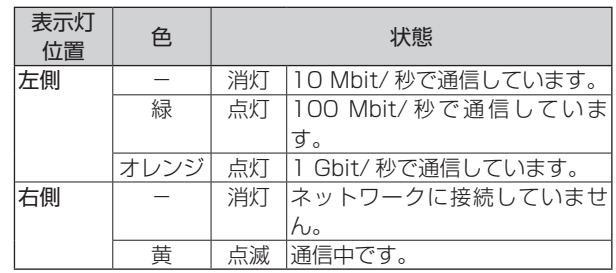

#### メモ:

● LAN1/LAN2 の使いかたについては、『ネットワー クで接続する機器』(☞ 15 ページ)をご覧くだ さい。

#### 音声入力端子

音声入力デバイスを接続します。

カメラへ音声を送信するときは、左チャンネルの音声のみが 送信されます。

#### 音声出力端子

スピーカーなどの音声出力デバイスを接続します。3.5 φ ステレオミニプラグ、アンプ内蔵タイプのスピーカーを接 続します。

#### DisplayPort 出力端子

DisplayPort モニターに接続します。HDCP には対応して いません。

#### **4** VGA 出力端子

VGA モニターに接続します。

#### マイク入力端子

プラグインマイクなどの音声入力デバイスを接続します。 3.5 φモノラルミニプラグ、コンデンサータイプのマイク を接続します。

#### **t** HDMI 出力端子

HDMI モニターに接続します。HDCP には対応していませ ん。ハイスピード HDMI ケーブル Type A での接続に対応 しています。

**6** 使用しません。

## <span id="page-10-0"></span>設置から運用までの流れ

本機の設置からシステム運用までは、次のような流れで進みます。

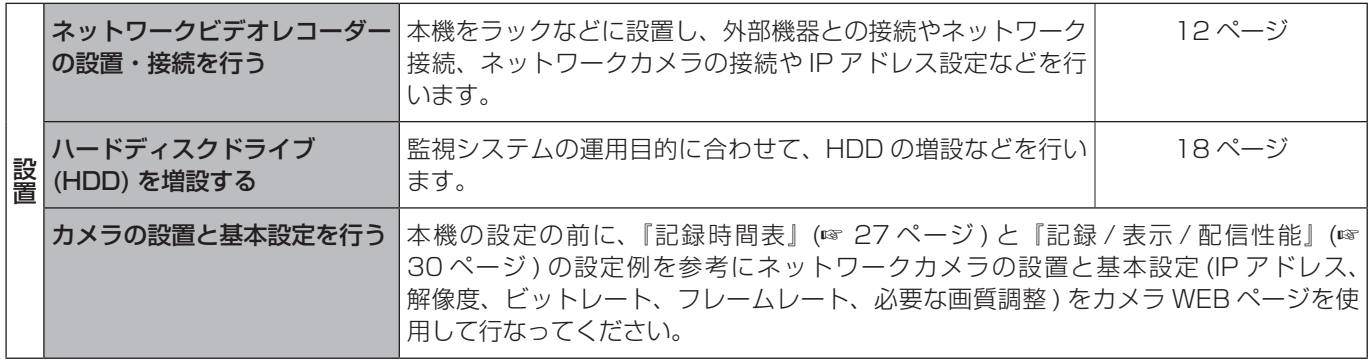

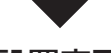

#### 設置完了

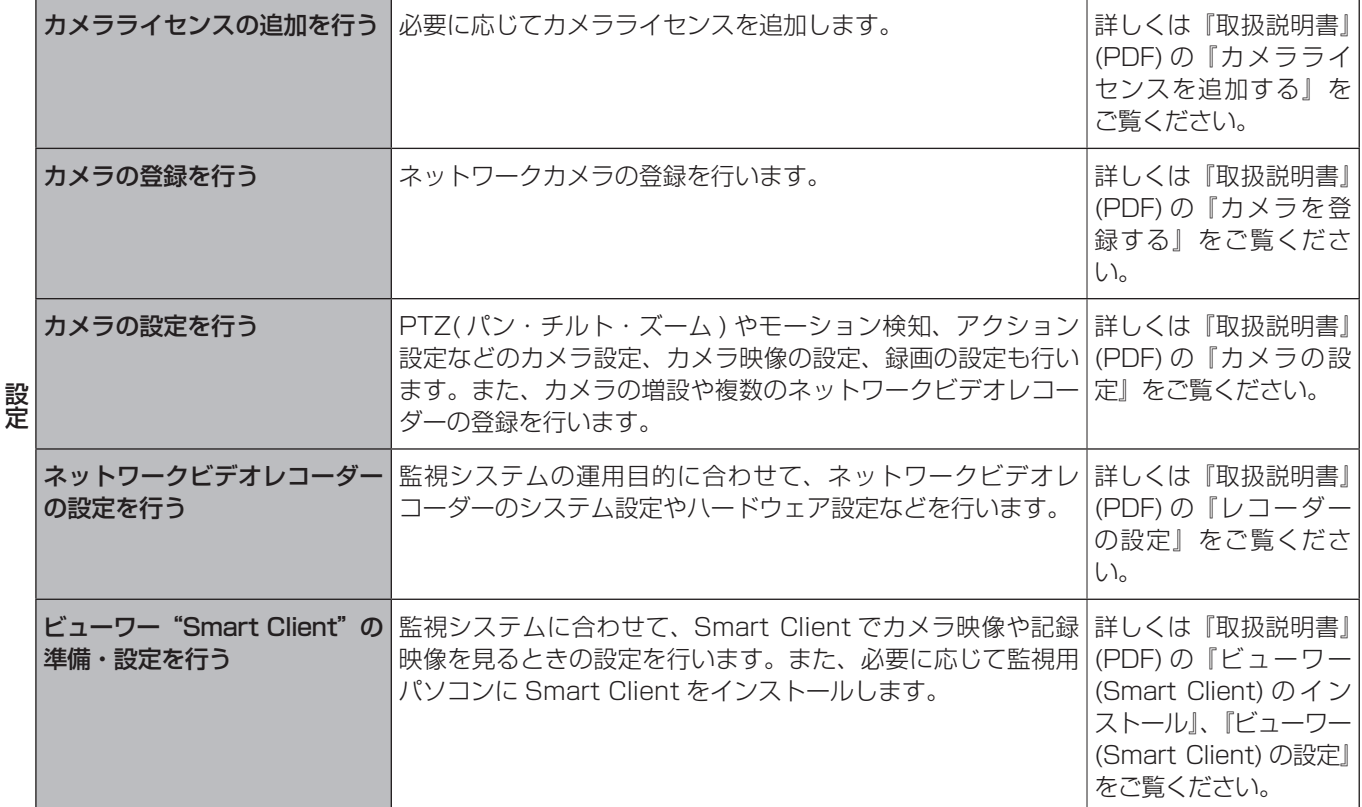

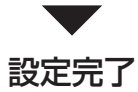

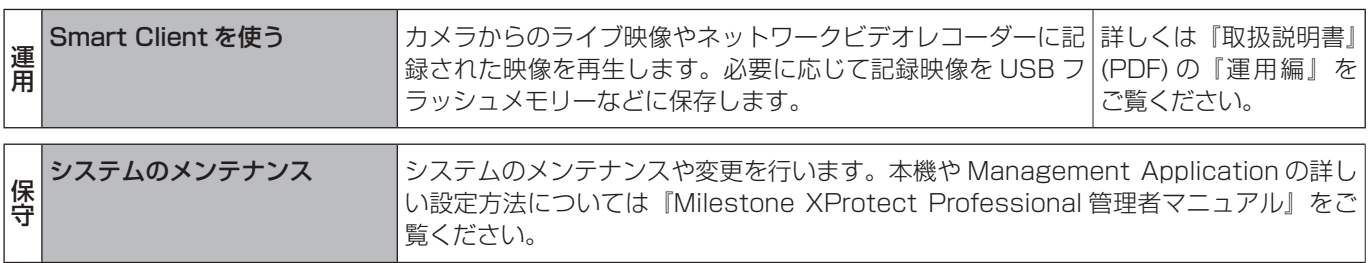

### <span id="page-11-0"></span>ラックマウント金具 / ブラ ケットの取り付けかた

*1* 付属のねじ (M3 × 5mm、黒色皿ねじ )4 本で本機にラックマウント金具または、ブラ ケットを取り付ける

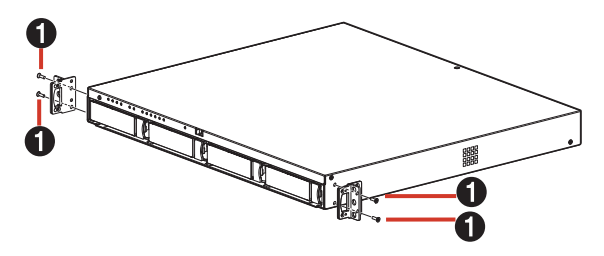

## カバーの取り付けかた

*1* カバーの両端にある突起部各 2 箇所をラック マウント金具または、ブラケットの穴に沿って スライドして取り付ける

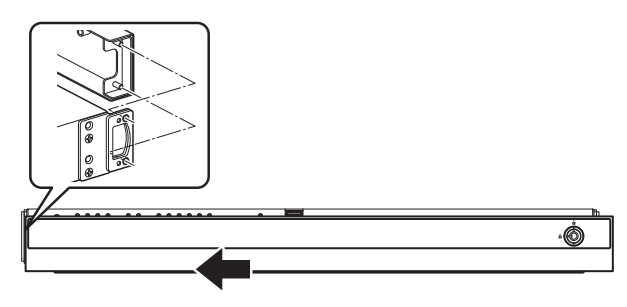

*2* 付属のキーを使ってカバーをロックする

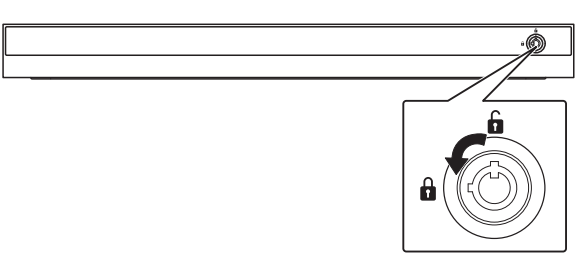

### フットの貼り付けかた

*1* 本書に付属のテンプレート(☞ 33 ページ) を使用し、フットを本機底面に貼り付ける

### EIA ラックに設置する

付属のラックマウント金具と別売のラックブラケット (VR-RU45Z/VR-RU57Z) を使用し、本機を EIA ラックに取 り付けます。

#### ご注意

- EIA ラックへの取り付けについては、専門業者また はお買い上げ販売店にお問い合わせください。
- 電源は本機を EIA ラックに取り付け、ねじで固定し たあとに入れてください。
- EIA ラックに取り付けた本機の上に、物を置かない でください。バランスがくずれて倒れたり、落下し てけがや破損の原因になることがあります。
- 本機を 2 台以上 EIA ラックに取り付ける場合、必 ず 1U 以上離して取り付けてください。
- 添付のラックマウント金具のみで EIA ラックに設置 しないでください。故障やけがの原因となります。
- 別売のラックブラケット (VR-RU45Z/VR-RU57Z) の取扱説明書もご覧ください。
- **ラックブラケット VR-RU45Z は奥行き 454 mm** の弊社製ラック用です。
- ラックブラケット VR-RU57Z は奥行き 572 mm の弊社製ラック用です。
- EIA ラック内の温度が本機の許容動作温度範囲内 (5 ℃~ 40 ℃ ) になるように、設置間隔などに注 意して設置してください。
- *1* 別売のラックブラケットをねじ(M4×8 mm) 2 本で EIA ラックの左右に取り付ける

ねじは別売のラックブラケットに付属のものを使用し ます。

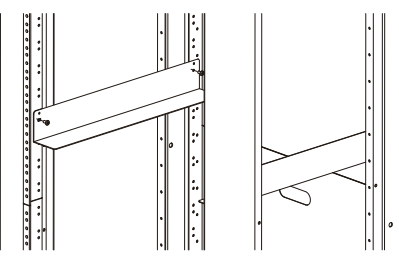

2 付属のねじ <sup>2</sup> (M5 × 10 mm)4 本で EIA ラックに本機を固定する

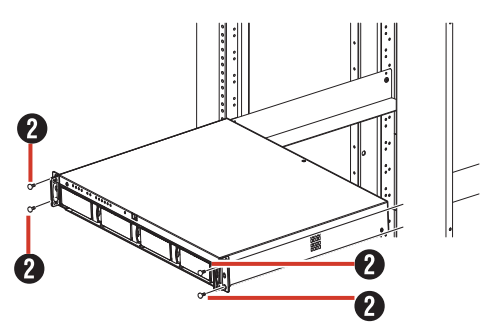

*3* カバーを取りつける

ž<br>T

### <span id="page-12-0"></span>本機と外部機器を接続する

### 基本システム構成

本機を使用して、次のような監視システムを構築できます。

- • 8 台のカメラでライブ映像の監視と映像の記録・再生 ( カメラライセンスの追加により最大 32 台まで監視可能 )
- • VGA モニター、HDMI モニター、および DisplayPort モニターでの記録画像確認 ※ 4K モニターに対応
- • 音声を記録、再生
- • マイク音声を指定カメラのスピーカーで再生
- • アラームによる記録
- パソコンを使用しての遠隔監視

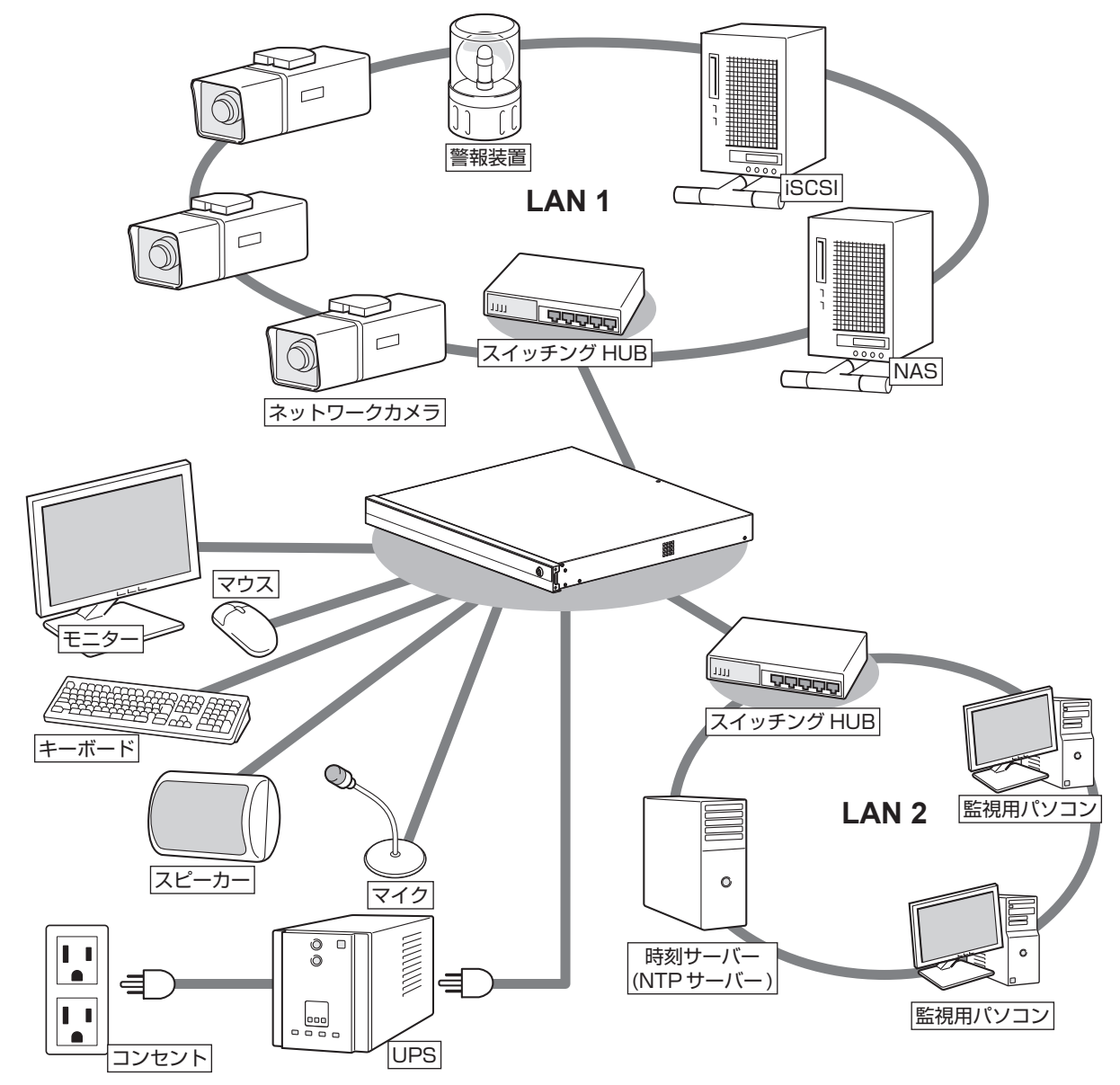

#### ご注意

- 接続する前に、すべての機器の電源を切ってください。
- 本機の電源を接続するときは、必ず UPS(Uninterruptible Power Supply、無停電電源装置) を使用してください。
- 故障したスイッチングハブやルーター、劣化したネットワークケーブルなどは接続しないようにしてください。 システムが正しく動作しないことがあります。
- NAS を使う場合は、接続できる機種についてお買い上げ販売店またはサービス窓口にお問い合わせください。 弊社ホームページでもご確認いただけます。

#### <span id="page-13-0"></span>本機の端子に接続する機器

#### ■ モニター

背面の VGA 出力端子、HDMI 出力端子、および DisplayPort 出力端子にモニターを接続します。推奨のモ ニター解像度は、次のとおりです。

- $1024 \times 768$
- 1280 × 768
- 1280 × 1024
- • 1600 × 1200
- • 1920 × 1080
- • 3840 × 2160

#### メモ:

- 接続するモニターによっては、表示されないモニ ター解像度があります。
- 本機に接続したモニターで SmartClient を使用す る場合は、1280 × 1024 以上の解像度が表示可 能なモニターを接続してください。
- 4K(3840 × 2160) 解像度を使用する場合は、 DisplayPort 出力端子または、HDMI 出力端子に 4K 解像度に対応するモニターを接続してください。

● VGA モニター

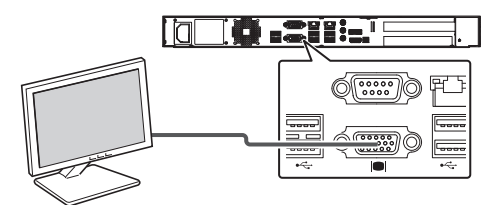

● HDMI モニター

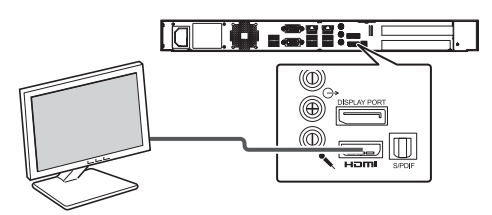

● DisplayPort モニター

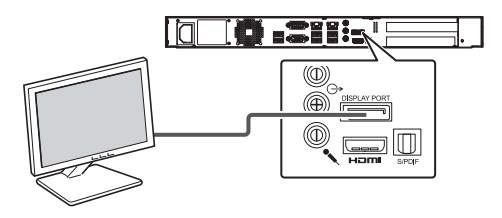

#### ■ マウス、キーボード

本機は、背面または前面の USB 端子に接続したマウスま たはキーボードで操作します。

#### メモ:

- 前面の USB 端子はメンテナンスや映像の保存用に 空けておくことをおすすめします。
- 内蔵のスクリーンキーボードを使って文字を入力す ることもできます。詳しくは『取扱説明書』(PDF) の『スクリーンキーボードを利用する』をご覧くだ さい。

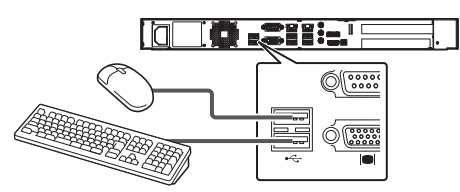

※ 図は USB 2.0 の機器を接続した場合です。

#### ■ マイク、スピーカー

カメラ側のマイクとスピーカーを通して、音声通信ができ ます。

#### ● マイク

3.5 φモノラルミニプラグ、コンデンサータイプのマイ クを接続します。

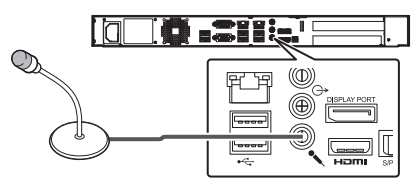

#### ● 音声入力

3.5 φステレオミニプラグ、マイクアンプなどのオー ディオ機器を接続します。 カメラへ音声を送信するときは、左チャンネルの音声の みが送信されます。

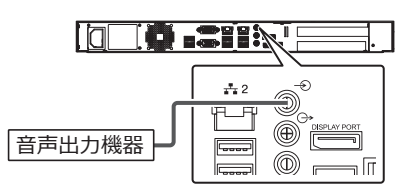

#### ● スピーカー

3.5 φステレオミニプラグ、アンプ内蔵タイプのスピー カーを接続します。 左チャンネルの音声のみが出力されます。

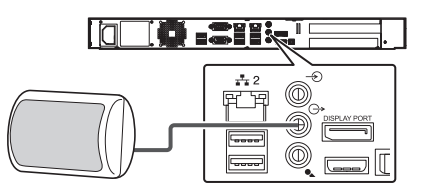

### <span id="page-14-0"></span>ネットワークで接続する機器

本機は、ネットワークカメラや監視用パソコンとネットワー クで接続します。

本機には、ネットワークカメラ接続用 (LAN1) と、イント ラネットワーク接続用 (LAN2) の 2 つのネットワーク端子 があります。

#### ご注意

- LAN1、LAN2 は必ず異なるセグメント\*にしてく ださい。 例 ( 初期状態 ): LAN1: 192.168.0.253 LAN2:192.168.1.253
	- \* セグメント: 下線の部分
- LAN1、LAN2 間は通信できません。LAN2 に接 続された監視用パソコンから LAN1 に接続された カメラを設定することはできません。LAN1 に接続 されたカメラを設定するには、カメラ設定用のパソ コンを LAN1 側に接続してください。
- LAN1、LAN2 は QoS 非対応です。回線の状況に より音声が正常に再生されない場合があります。
- 故障したスイッチングハブやルーター、劣化した ネットワークケーブルなどは接続しないようにして ください。システムが正しく動作しないことがあり ます。

■ LAN1 (ネットワークカメラ)

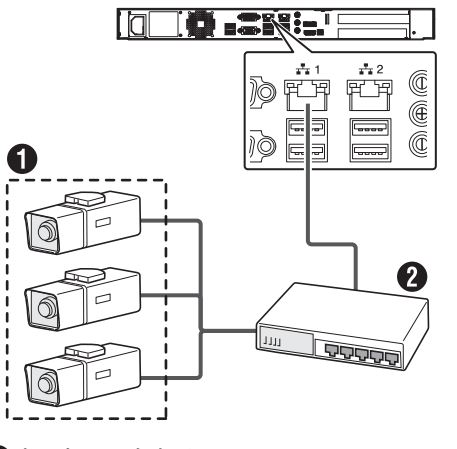

**のネットワークカメラ 2スイッチングハブ** 

#### ご注意

- あらかじめ、カメラの設置と IP アドレスを設定し ておいてください。
- LAN1 はインターネットに接続しないでください。 インターネットの混雑状況や中継機器などの状況に より重要なカメラの映像が保存できなくなる場合 があります。記録性能を確保するために専用ネット ワークとすることをおすすめします。また、LAN1 のカメラネットワークは同一セグメント (NAT、 NAPT などのアドレス変換やルーターを使わない ) としてください。

メモ:

- ネットワークカメラの使用するプロトコル、ポート 番号については、ネットワークカメラの取扱説明書 をご覧ください。
- **LAN1 の IP アドレスの初期設定は、「192.168.0.253」** です。変更する場合は、各端末の「コントロールパネル」 の「ネットワークとインターネット」から変更してくだ さい。詳しくは『取扱説明書』(PDF) の『本機をネット ワークに接続する』をご覧ください。
- 8ch 追加カメラライセンス (VR-L08M) の購入に より、接続できるカメラの台数を最大 32 台まで増 やすことができます。詳しくは『取扱説明書』(PDF) の『カメラライセンスを追加する』をご覧ください。 追加ライセンスの購入については、お買い上げ販売 店またはサービス窓口にお問い合わせください。

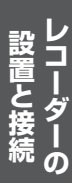

<span id="page-15-0"></span>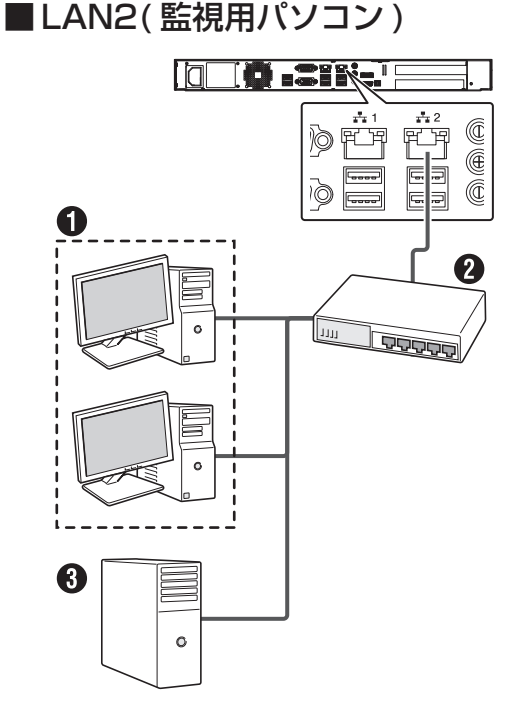

#### パソコン

**2スイッチングハブ 6 時刻サーバー (NTP サーバー)** 

#### ご注意

- LAN2 をインターネットに接続して監視用パソコン で使用する場合は、グローバル IP アドレスの取得 や VPN 接続など別途回線業者との契約が必要にな る場合があります。また、インターネットに接続す るためのブロードバンドルーターの設定が必要にな ります。
- LAN2 をインターネットに接続して監視用パソコン で使用する場合は、IP マスカレードの設定が必要と なります。
- LAN2 をインターネットに接続して監視用パソコン で使用する場合は、ファイアウォールを設定してく ださい。
- LAN2 のネットワークがリンクダウンした場合、 ネットワーク復帰後も LAN2 の接続が復帰しない ことがあります。その場合には本機を再起動してく ださい。また、停電後のリンクダウン予防のため、 LAN2 に接続するネットワーク機器を UPS に接続 してください。

メモ:

- 使用するプロトコル、ポート番号は、以下のとおり です。
	- 監視用パソコン:HTTP80 番
	- メール送信:SMTP25 番、POP110 番
	- 時刻同期:NTP123 番
- LAN2のIPアドレスの初期設定は、「192.168.1.253」 です。変更する場合は、各端末の「コントロールパネル」 の「ネットワークとインターネット」から変更してくだ さい。詳しくは『取扱説明書』(PDF) の『本機をネット ワークに接続する』をご覧ください。

### 電源を入れる/切る

#### 電源を入れる

#### ご注意

- 本機を使用するときは、必ず UPS(Uninterruptible Power Supply、無停電電源装置 ) を接続してくだ さい。停電発生時には UPS の機能により自動的に シャットダウンを行うことで、安全に電源を切るこ とができます。
- UPS の通信ケーブルは、本機の電源を入れる前に 接続しておいてください。
- 運用中に UPS の通信ケーブルをはずさないでくだ さい。
- アーカイブや HDD のフォーマット中に停雷が発生 すると、UPS を接続している場合でもその後の運 用に支障をきたすことがあります。
- 停電が発生した時刻以前のアーカイブされていない 記録画像は、正常に再生されない場合があります。
- 接続する UPS によって、接続ケーブルや設定方法 が異なります。
- 本機をシャットダウン後に電源コードを抜いた場合 は、5 秒以上待ってから電源コードを接続してくだ さい。

メモ:

- 本機に接続できる UPS の機種については、お買い上げ 販売店またはサービス窓口にお問い合わせください。弊 社ホームページでもご確認いただけます。
- 本機に接続する前に、あらかじめ UPS の設定が必要で す。UPS の設定方法については、お使いの機器の取扱 説明書をご覧ください。

#### <span id="page-16-0"></span>*1* 電源コードをつなぐ

付属の電源コードを使用して本機を UPS に接続し、 UPS を AC 100 V(50Hz/60Hz) のコンセントにつ なぎます。

#### ご注意

● UPS は、本機の電源コードのプラグ ( 3P) を接続 できる機器を使用し、確実にアース接続 (接地)し てください。

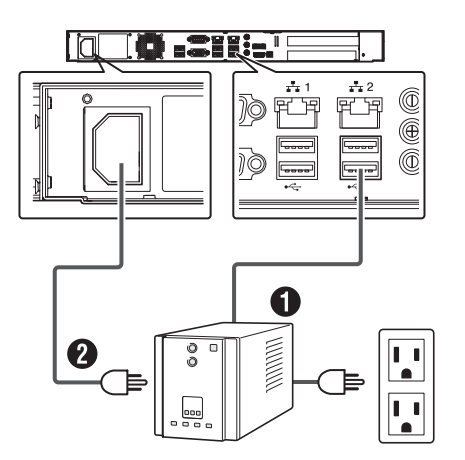

※ 図は USB 3.0 の機器を接続した場合です。

- 通信ケーブル:背面の USB 端子のいずれかに接続します。 付属の電源コード:本機の電源コードを UPS の電源出 力に接続します。
- *2* 前面の電源 LED インジケーターが点灯した ことを確認する
- 電源コードの処理について

ださい。

本機に電源コードをつないだあと、付属の結束バンドを 使用してコードがはずれないようにしてください。

*1* ラジオペンチなどの工具を使って、結束バン ドを本機背面の電源ソケット付近の穴に差し 込む

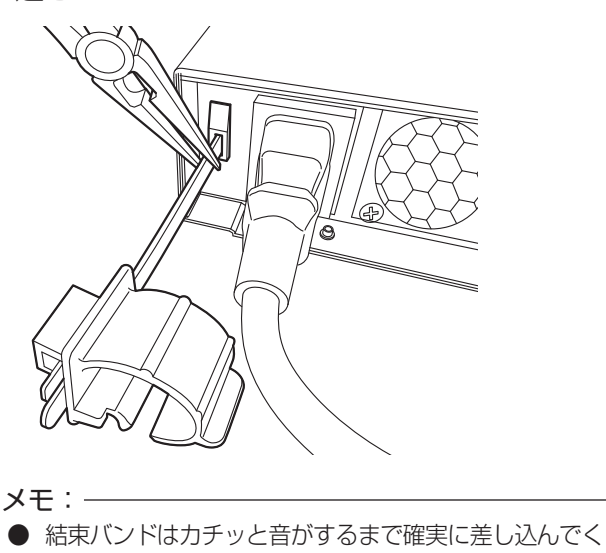

*2* 図のように電源コードに結束バンドを取り付 け、結束用ツメを押し込んで固定する

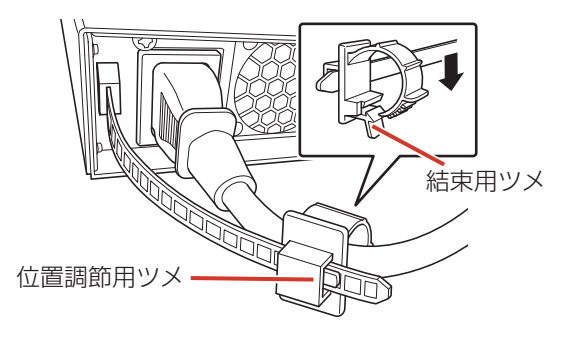

#### メモ:

- 結束バンドは位置調節用ツメを押さえながら前後に スライドして位置を調節できます。
- 余った結束バンドは必要に応じて切り取ってください。

### 電源を切る

- *1* デスクトップのスタートメニューから[シャッ トダウン] をクリックする
- *2* 前面の電源 LED インジケーターが消灯した ことを確認する

#### ご注意

- 前面の電源ボタンを押しても電源は切れませんので ご注意ください。
- 停電などで正常に終了処理ができなかった場合、そ の時刻以前の記録画像が正常に再生されない場合が あります。
- 電源を切ったあと、1分間は本機を動かさないでく ださい。衝撃により HDD が故障することがありま す。

### <span id="page-17-0"></span>初回起動時にログインパス ワードを変更する

本機は、セキュリティ強化のため初回起動時にログイ ンパスワードを変更する必要があります。 以下の手順でパスワードを変更してください。

### *1* 本機の電源ボタンを押し、本機を起動する

初回起動時にログインパスワードの変更画面が表示さ れます。

ログインパスワードの変更

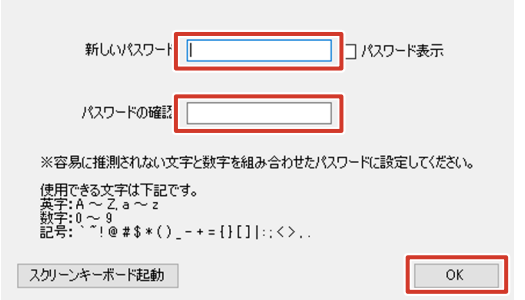

#### *2* 任意のパスワードを入力する

「新しいパスワード」と「パスワードの確認」に変更し たいパスワードを入力してください。

#### *3* 「OK」をクリックする

本機にログインします。

メモ:

- ●「スクリーンキーボード起動| をクリックするとス クリーンキーボードが表示され、マウス操作のみで パスワードを入力できます。
- 初回起動時にログインパスワードを変更したあと、 「自動ログインの設定を行いますか?」と表示され ます。

自動ログイン設定を行わない場合、再起動時に設定 したログインパスワードの入力が必要となります。

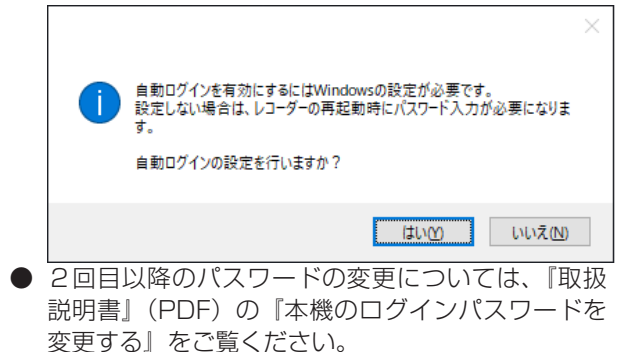

## ハードディスクドライブ (HDD) を増設する

### ドライブの増設について

記録画像やアーカイブ、エクスポートデータの保存先とし て、次のデバイスを本機に追加することができます。

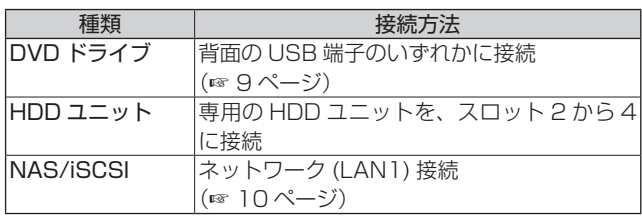

メモ:

- 接続できる機器については、お買い上げ販売店また はサービス窓口にお問い合わせください。弊社ホー ムページでもご確認いただけます。
- NAS をアーカイブの保存先に設定する方法につい ては、『取扱説明書』(PDF) の『アーカイブの保存 先を NAS に設定する』をご覧ください。
- HDD ユニットを使った RAID の構築方法について は、『RAID を設定する』(☞ 21 ページ)をご覧 ください。

### <span id="page-18-0"></span>HDD ユニットを増設する

#### ■ 増設する HDD ユニットの台数

RAID モードを必要とする HDD の記録容量によって、以下 の台数の HDD ユニットを取り付けます。

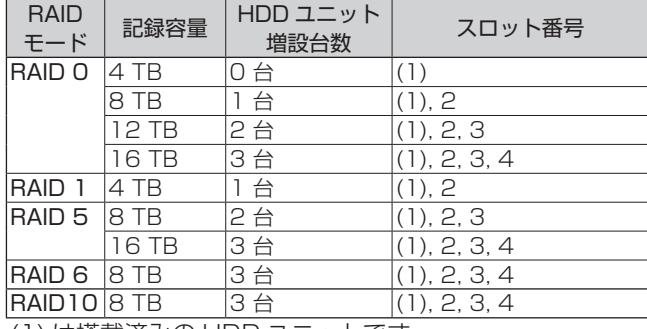

(1) は搭載済みの HDD ユニットです。

メモ:

- RAID モード0の場合は、HDD1 台の故障ですべ ての記録が失われることをさけるため、HDD1 台 につき 1 つのボリュームを作成します。
- **RAID モード 1, 5, 6, 10の場合は、搭載した** HDD 全体で 1 つのボリュームを作成します。
- スペアドライブを作成する場合は、RAID を構成し ているドライブの直後のスロットにスペアドライブ 用の HDD を追加してください。 (RAID1/5 最大 1 台まで ) スロットに空きがない場合は使用できません。 スペアドライブの設定方法については、『スペアド ライブを作成する』(☞ 24ページ)をご覧くだ さい。
- 本機は、RAID 1E、3、30、50、60 には対応し ていません。

#### ■ HDD ユニットの取りはずし / 取り付け

#### ご注意

- 本機では、HDD のホットスワップをサポートして います。電源を入れたままで HDD ユニットの取り 付け、取りはずしができます。HDD ユニットの取 り付け、取りはずしは 1 台ずつ行なってください。
- HDD ユニットの取り付けは、専門技術を必要とし ます。取り付けおよび交換のときは、必ず販売店ま たはサービス窓口までご連絡ください。

#### メモ:

- すべてのハードディスクドライブキャリア (HDD ユ ニットから HDD を取りはずした部分 ) に HDD を 装着しない場合でも、適切な通気が行われるよう、 すべてのハードディスクドライブキャリアをスロッ トに装着してください。
- HDD ユニットを追加、変更した場合は論理ドライブ の作成や RAID の再構築が必要な場合があります。 『RAID を設定する』(☞ 21 ページ)を参照し、 設定してください。
- *1* 付属のキーを使ってカバーのロックを解除する

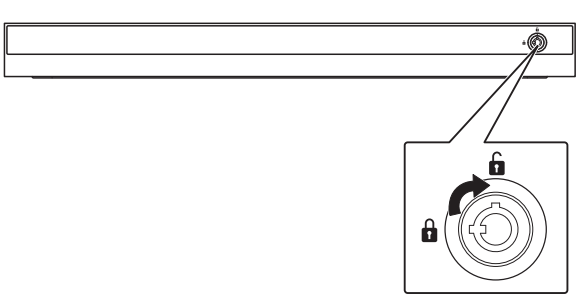

*2* カバーを右にスライドし、手前に引いて取りは ずす

カバーを落とさないように注意して取りはずします。

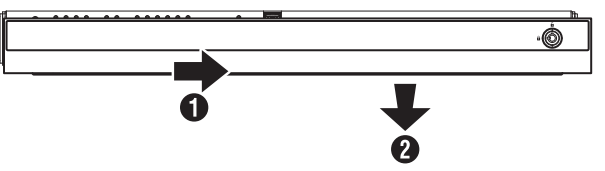

*3* レバーのロックを解除する

タブをつまみながら引いて取りはずします。

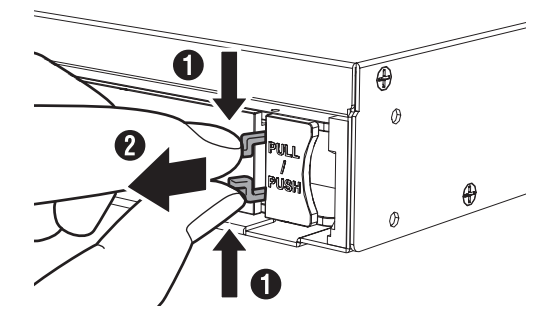

*4* レバーを右から押さえながら手前に開く

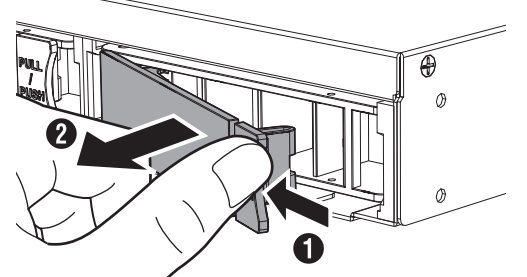

*5* ハードディスクドライブキャリアを引き抜く

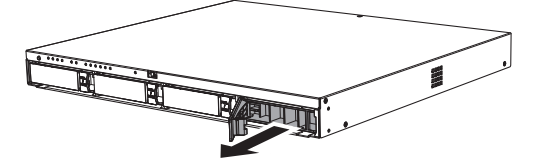

*6* HDD ユニットをスロットに押し込む レバーを完全に開いた状態で、スロットの一番奥まで まっすぐ押し込みます。

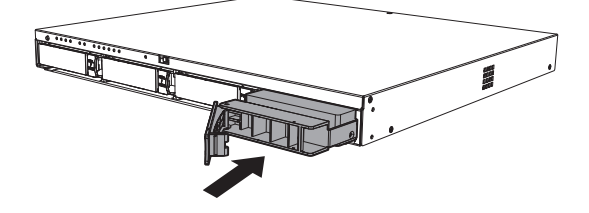

*7* レバーを押し込む

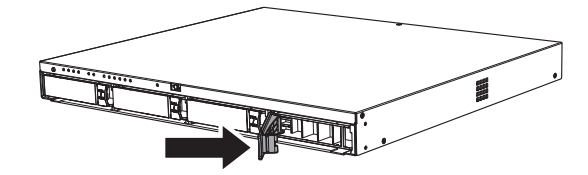

#### ご注意

● レバーを押し込んだときに、レバー左端の突起部が スロットに収まって、見えなくなっていることを確 認してください。 下図のように突起部が見えている場合、HDD ユニッ トが正しく取り付けられていません。

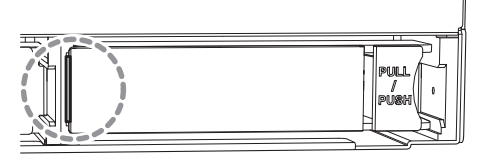

- *8* レバーをロックする タブをつまみながら、レバーの溝に収めます。
- *9* カバーを取り付ける
- *10* 付属のキーを使ってカバーをロックする

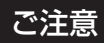

● カバーを取り付ける場合はキーを左方向に回し、確 実にカバーをロックしてください。

### <span id="page-20-0"></span>RAID を設定する

HDD にそれぞれボリュームを作成するか、または複数の HDD を組み合わせて RAID を構成し、1 つのボリュームを 作成することができます。

HDD それぞれにボリュームを作成する場合でも、それぞれ の HDD に RAID 0 を構成する必要があります。

#### ■ ディスクアレイの作成

*1* デスクトップの[WebPAM ProE]をダブ ルクリックする

ブラウザーが起動し、ログイン画面が表示されます。

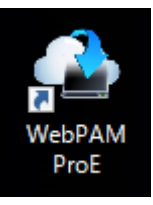

*2* ユーザー名とパスワードを入力して[ログイ ン]をクリックする

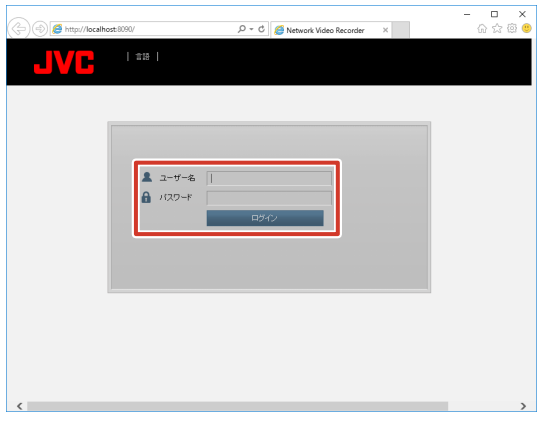

メモ:

- ユーザー名とパスワードの初期値は以下のとおりです。
	- ユーザー名:admin
	- パスワード:jvc
- ユーザー名とパスワードは、大文字、小文字が区別 されます。
- 工場出荷時のユーザー名とパスワードは、広く公開 されているため変更せずに使用していると大変危険 です。容易に推測されない文字と数字を組み合わ せたユーザー名とパスワードに設定してください。 また、ユーザー名とパスワードは、定期的に変更し てください。

#### ● RAIDO の場合

*1* 「ホーム」―「サブシステム」―「localhost」 のツリーを開き、「ディスクアレイ」をクリッ クする

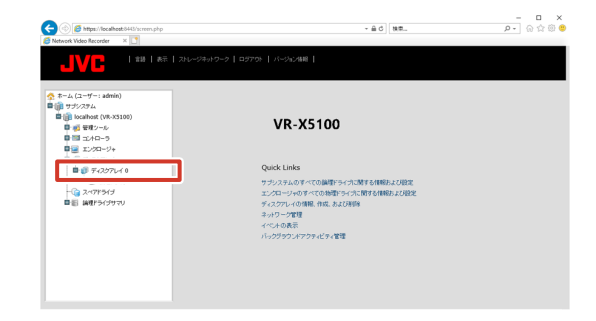

#### メモ:

- 過去に他の VR-X5100 で使用した HDD ユニット を取り付けた場合は、ディスクアレイに作動ステー タス 'Offline' または 'Degraded' と表示される場合 があります。この場合は、次の手順でディスクアレ イを削除してください。
	- ① [削除 ] をクリックする
	- ② 'Offline' または 'Degraded' と表示されたディス クアレイにチェックを付けて [提出] をクリッ クする
	- 3 キーボードで「CONFIRM」と入力して「OKT をクリックする
- *2* [作成]をクリックし、「詳細設定」を選択する

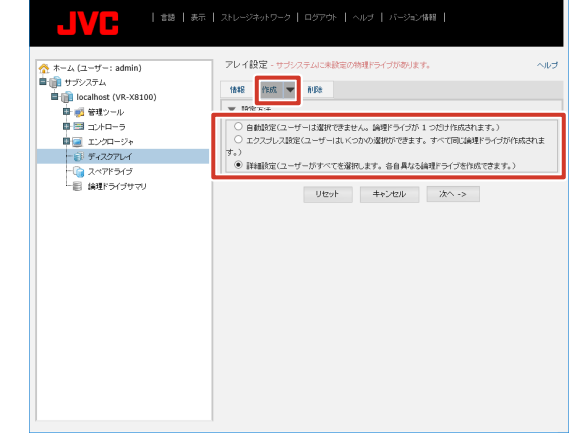

*3* [次へ]をクリックする

#### *4* ディスクアレイ作成画面で以下の設定を行う

- • ディスクアレイエイリアス:空欄
- メディアパトロール有効化:チェック (変更しない)
- データ移行予測有効化:チェック (変更しない)
- 電力管理の有効化:チェック (変更しない)
- 物理ドライブ:「利用可能」から 1 台を「選択済み」 に移動

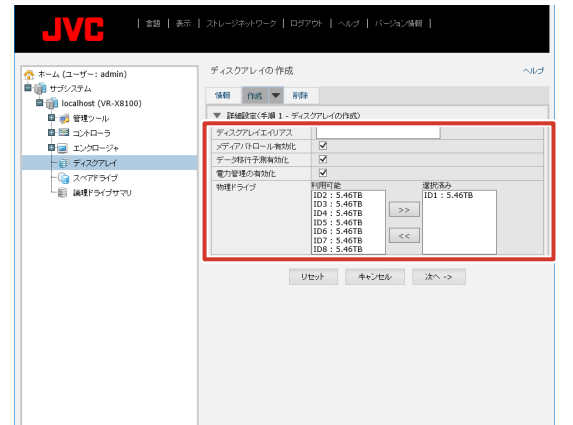

*5* [次へ]をクリックする

#### *6* ディスクアレイ作成画面で以下の設定を行 い、「更新】をクリックする

- • エイリアス:空欄
- RAID レベル: RAID0
- 容量: 3.64(変更しない)
- • ストライプ:64KB( 変更しない )
- セクタ: 4KB(変更しない)
- • 読取りポリシー:ReadAhead( 変更しない )
- 書込みポリシー: WriteBack(変更しない)

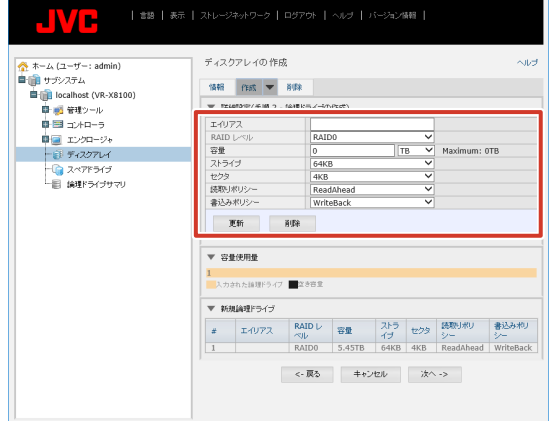

#### *7* [次へ]をクリックする

「2TB より大きい論理ドライブを作成してよろしいで すか?」と表示されます。

*8* [OK]をクリックする

*9* 設定内容を確認して、[提出]をクリックする

「ディスクアレイは正しく作成されました」と表示され ます。

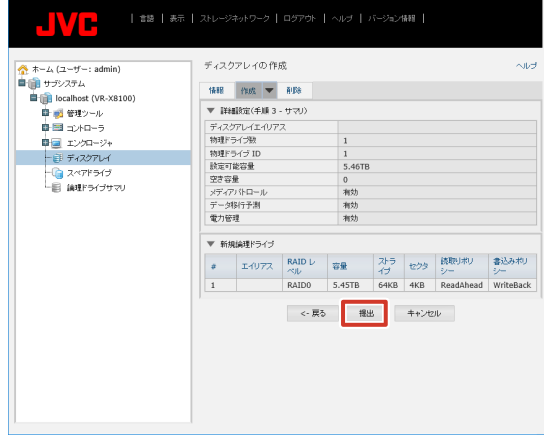

続いてシンプルボリュームの作成を行います。 (☞ 25 ページ)

#### メモ:

- RAIDO の場合は、増設した HDD の台数分上記の 操作をくりかえします。
- カメラを登録済の状態で HDD を RAIDO で増設し た場合は、シンプルボリュームを作成後、カメラを 新しい HDD に割り振り直してください。

### ● RAID1、5、6、10 の場合

本機は初期状態で RAID0 のディスクアレイが作成されて いるので、これを削除してから、ディスクアレイを作成し ます。

*1* 「ホーム」―「サブシステム」―「localhost」 のツリーを開き、「ディスクアレイ」をクリッ クする

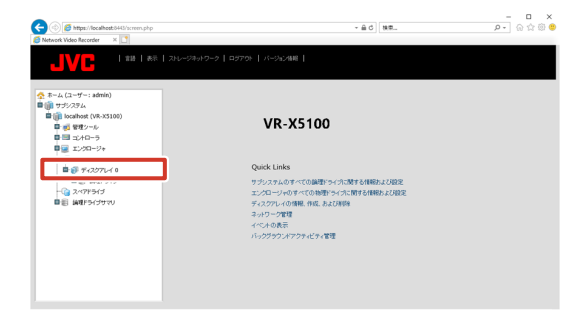

**には、その他の** 

#### 2 [削除] をクリックする

ディスクアレイ削除メニューが表示されます。

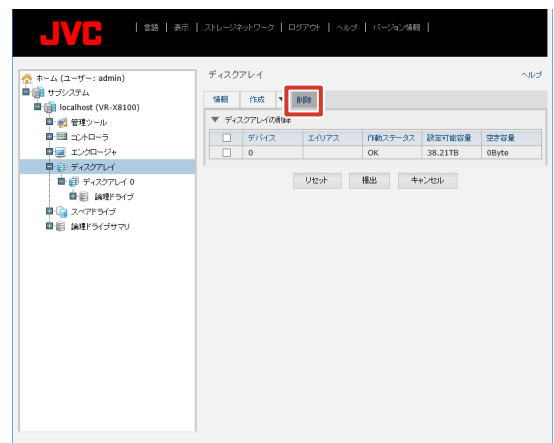

- *3* 表示されたすべてのディスクアレイにチェッ クを付けて、[提出]をクリックする 確認画面が表示されます。
- *4* キーボードで「CONFIRM」と入力し、[OK] をクリックする

RAID0 が削除されます。

続いて、論理ドライブの作成を行います。

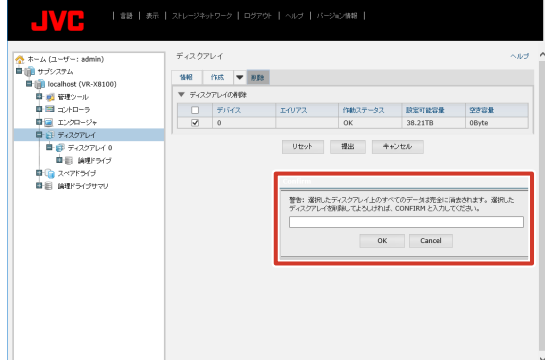

- *5* 「ホーム」―「サブシステム」―「localhost」 のツリーを開き、「ディスクアレイ」をクリッ クする
- *6* [作成]をクリックし、詳細設定を選択する
- *7* [次へ]をクリックする

#### *8* ディスクアレイ作成画面で以下の設定を行う

- • ディスクアレイエイリアス:空欄
- メディアパトロール有効化:チェック (変更しない)
- データ移行予測有効化:チェック (変更しない)
- 電力管理の有効化:チェック (変更しない)
- • 物理ドライブ:「利用可能」から、すべての HDD を「選 択済み」に移動

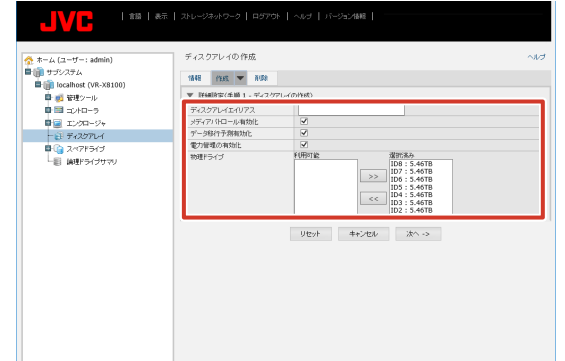

*9* [次へ]をクリックする

#### *10* ディスクアレイ作成画面で以下の設定を行 い、[更新]をクリックする

- • エイリアス:空欄
- • RAID レベル:設定する RAID モードを選択します
- • 容量:3.64( 構成する RAID によって容量が変わり ます )( 変更しない )
- ストライプ: 64KB(変更しない)
- セクタ: 4KB(変更しない)
- 読取りポリシー: ReadAhead(変更しない)
- 書込みポリシー: WriteBack(変更しない)

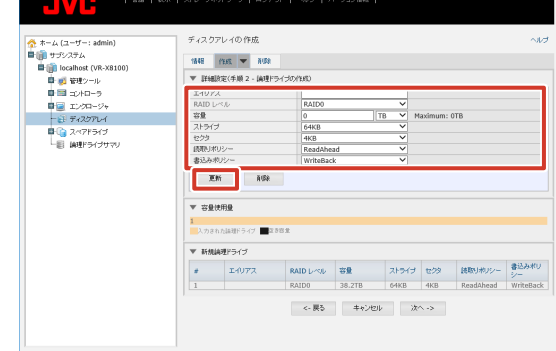

*11*[次へ]をクリックする

「2TB より大きい論理ドライブを作成してよろしいで すか?」と表示されます。

*12*[OK]をクリックする

#### *13* 設定内容を確認して、[提出]をクリックする

「ディスクアレイは正しく作成されました」と表示され ます。

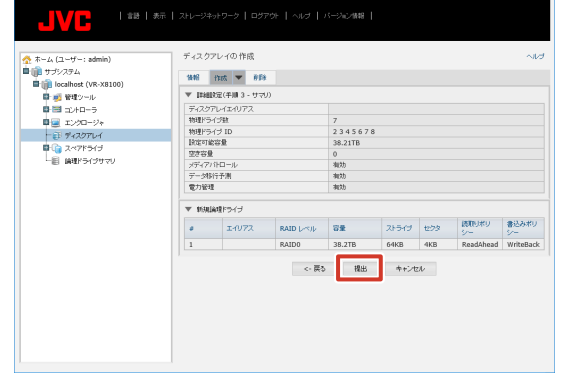

続いてシンプルボリュームの作成を行います。 (☞ 25 ページ)

メモ:

**● ディスクアレイの作成時、取り付けた HDD が表示** されない場合は、HDD が無効になっていることが あります。 「ホーム」―「サブシステム」―「localhost」ー「エ

ンクロージャ」―「物理ドライブ」のツリーを開き、 作動ステータスが 'PFA' または 'Stale' となってい るドライブがある場合は、スロット番号をクリック して物理ドライブの画面を開き、ステータスのクリ アを行なってください。

#### ■スペアドライブを作成する

RAID が壊れたときに自動的にバックアップされるドライ ブを設定することができます。

メモ: ● スペアドライブを作成する場合は、RAID を構成し ているドライブの直後のスロットにスペアドライブ 用のHDDユニットを追加してください。(RAID1/5 最大 1 台まで ) スロットに空きがない場合は使用できません。

*1* 「ホーム」―「サブシステム」―「localhost」 のツリーを開き、「スペアドライブ」をクリッ クする

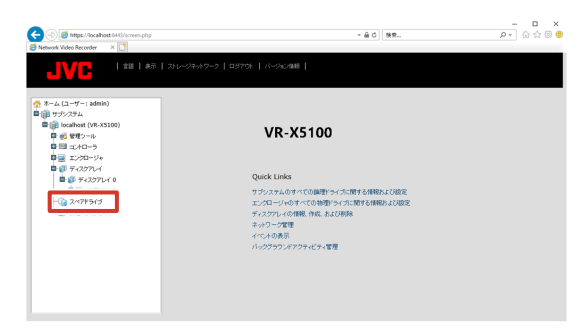

2 [作成] をクリックし、「利用可能」からバッ クアップするドライブを「選択済み」に移動 する

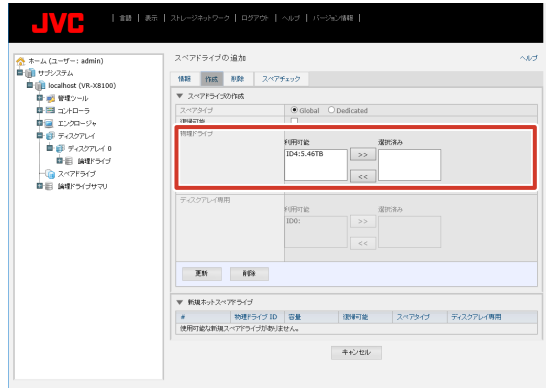

- *3* [更新]をクリックする
- *4* 設定内容を確認して、[提出]をクリックする

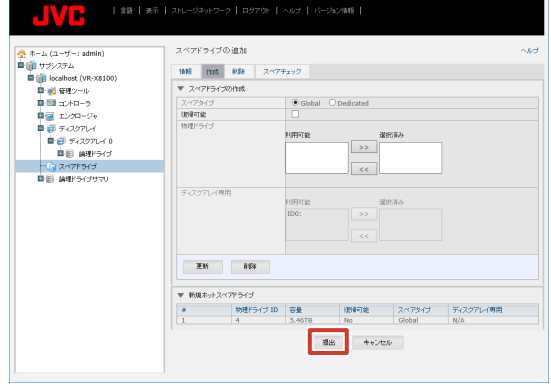

#### ■シンプルボリュームを作成する

WebPAM でディスクアレイを作成したあと、下記の手順 で初期化を行います。

- *1* デスクトップの「スタート」をクリックし、 「Windows システムツール」―「コントロー ルパネル」をクリックする コントロールパネルが開きます。
- 2 [システムとセキュリティ]をクリックする 「システムとセキュリティ」画面が表示されます。
- *3* 管理ツールの[ハードディスクパーティショ ンの作成とフォーマット]をクリックする 作成した論理ドライブに対し、ディスクの初期化画面 が表示されます。
- *4* パーティションスタイルとして「GPT」を選 択し、[OK]をクリックする
- *5* 「未割り当て」で右クリックし、[新しいシン プルボリューム ...]をクリックする 新しいシンプルボリュームウィザードが表示されます。
- *6* [次へ]をクリックする 「ボリュームサイズの指定」画面が表示されます。
- *7* [次へ]をクリックする 「ドライブ文字またはパスの割り当て」画面が表示され ます
- *8* [次へ]をクリックする 「パーティションのフォーマット」画面が表示されます。
- *9* 「アロケーションユニットサイズ」を「64K」 に変更し、「ボリュームラベル」を空白にする

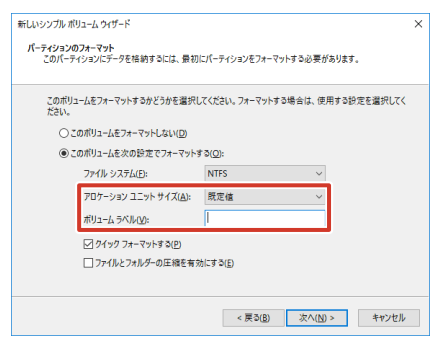

- 10 [次へ] をクリックする
	- 確認画面が表示されます。
- *11*[完了]をクリックする
- *12* スタートメニューから[シャットダウン]― [再起動]をクリックし、本機を再起動する

### <span id="page-25-0"></span>対応ネットワークカメラ

2020 年 4 月時点で本システムに対応するネットワークカメラは下表のとおりです。 最新の情報については弊社ホームページをご覧ください。 https://www3.jvckenwood.com/pro/pro\_download.html (URL は変更される場合があります。) 各カメラの機能の詳細については、使用するネットワークカメラの取扱説明書をご覧ください。

●:対応 -:非対応

|                  | <b>JPEG</b> | MPEG-4                   | H.264             | Mega Pixel               | Full HD         | 4K                       | <b>PTZ</b>               | マイク       | 音声出力 |
|------------------|-------------|--------------------------|-------------------|--------------------------|-----------------|--------------------------|--------------------------|-----------|------|
| <b>VN-C625</b>   |             |                          |                   |                          |                 | $\frac{1}{2}$            | D                        |           |      |
| VN-V225          |             |                          |                   |                          |                 |                          |                          |           |      |
| <b>VN-V225VP</b> |             |                          | $\qquad \qquad -$ |                          | $\qquad \qquad$ |                          |                          | ●         |      |
| <b>VN-V685</b>   |             |                          |                   |                          |                 | $\qquad \qquad -$        |                          | $\equiv$  |      |
| <b>VN-V686B</b>  |             |                          |                   |                          |                 |                          |                          |           |      |
| VN-V686WPB       |             |                          | $\qquad \qquad -$ |                          |                 | $\overline{\phantom{m}}$ |                          |           |      |
| VN-V686WPC       |             |                          |                   | $\overline{\phantom{0}}$ |                 | $\frac{1}{2}$            |                          | $\bullet$ |      |
| VN-H37B          |             |                          |                   |                          |                 |                          |                          |           |      |
| VN-H137B         |             |                          |                   |                          |                 |                          | $\overline{\phantom{0}}$ |           |      |
| VN-H237B         |             |                          |                   |                          |                 | $\qquad \qquad -$        | $\overline{\phantom{0}}$ |           |      |
| VN-H57B          |             |                          |                   |                          |                 |                          |                          |           |      |
| VN-H157WP        |             |                          |                   |                          |                 | $\qquad \qquad -$        | $\overline{\phantom{0}}$ |           |      |
| VN-H257          |             |                          |                   |                          |                 | $\qquad \qquad -$        | $\overline{\phantom{0}}$ |           |      |
| VN-H257VPC       |             |                          |                   |                          |                 | $\qquad \qquad -$        |                          |           |      |
| <b>VN-H557</b>   |             |                          |                   |                          |                 | $\frac{1}{2}$            |                          |           |      |
| VN-H657B         |             |                          |                   |                          |                 | $\qquad \qquad -$        |                          |           |      |
| VN-H657WPB       |             |                          |                   |                          |                 | $\qquad \qquad -$        |                          |           |      |
| VN-H678WPR       |             |                          |                   |                          |                 |                          |                          |           |      |
| VN-H678WPC       |             | $\bullet$                |                   |                          |                 | $\overline{\phantom{m}}$ |                          |           |      |
| <b>VN-H28</b>    |             | $\overline{\phantom{m}}$ |                   |                          |                 | $\qquad \qquad -$        |                          |           |      |
| VN-H128WPR       |             | $\qquad \qquad$          |                   |                          |                 |                          |                          |           |      |
| VN-H228          |             | $\qquad \qquad -$        |                   |                          |                 | $\overline{\phantom{m}}$ |                          |           |      |
| VN-H228VPR       |             | $\qquad \qquad -$        |                   |                          |                 |                          | $\overline{\phantom{0}}$ |           |      |
| VN-H328          |             | $\overline{\phantom{0}}$ |                   |                          |                 |                          | $\overline{\phantom{0}}$ |           |      |
| VN-H68           |             |                          |                   |                          |                 | $\qquad \qquad -$        | $\qquad \qquad$          |           |      |
| VN-H168WPR       |             | $\qquad \qquad -$        |                   |                          |                 |                          | $\overline{\phantom{0}}$ |           |      |
| <b>VN-H268R</b>  |             | $\qquad \qquad -$        |                   |                          |                 |                          |                          |           |      |
| VN-H268VPR       |             | $\qquad \qquad -$        |                   |                          |                 |                          | $\overline{\phantom{0}}$ |           |      |
| <b>VN-U78</b>    |             |                          |                   |                          |                 | ●                        | $\overline{\phantom{0}}$ |           |      |
| VN-U178WPR       |             | $\overline{\phantom{0}}$ |                   |                          |                 |                          | $\equiv$                 |           |      |
| VN-E4B           |             |                          |                   |                          |                 |                          |                          |           |      |

メモ:

● VN-V685、VN-V686B を本システムに登録した場合、オーディオデバイスが表示されますが、有効にしないでくだ さい。有効にした場合はカメラ映像を正常に表示できないことがあります。

● VN-V686WPC は VN-V686B として本システムに認識されますが、これは正常な動作です。WPC ではオーディオ デバイスを有効にしても正常に動作します。

● VN-E4B は、アナログカメラをネットワークカメラとして使用するためのネットワークエンコーダーです。

● VN-E4B の設定で、「VN-E4 互換モード」を設定しないでください。「VN-E4 互換モード」はサポート対象外です。

### <span id="page-26-0"></span>記録時間表

本システムを使用した場合の記録時間の対応表です。

実際の記録時間はカメラの設定内容や入力映像の内容、HDD の条件により異なります。めやすとしてご利用ください。NAS 接続時の記録時間など、詳細についてはお買い上げ販売店またはサービス窓口にお問い合わせください。

メモ:

- HDD の状態および映像により、記録時間が 10% 程度短くなる場合があります。
- HDD の経年変化により、記録時間が短くなることがあります。

#### ■ HDD 4T x 1 の例

■ JPEG VGA 32KB 記録の場合 (単位:時間)

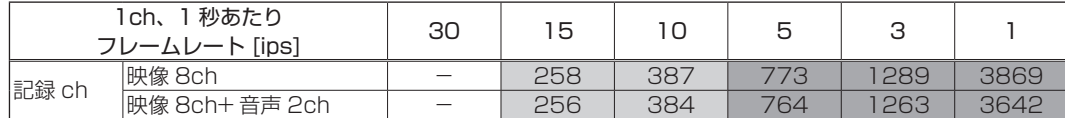

■ H.264 記録の場合 (単位:時間)

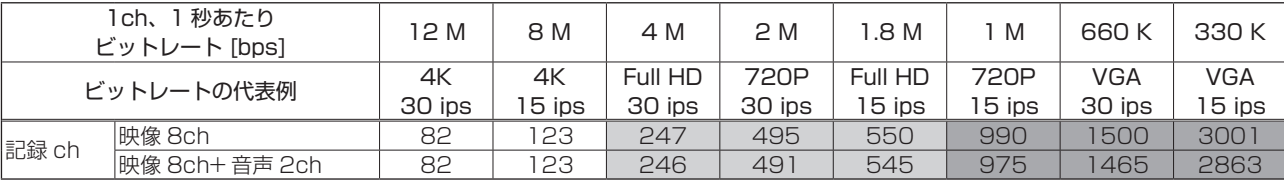

#### ● 時間のめやす

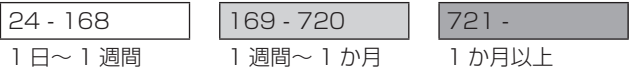

#### ■ RAID モードおよび HDD 台数ごとの記録時間

記録時間は、RAID モード、HDD の台数によって異なります。 以下の表より時間を換算してください。

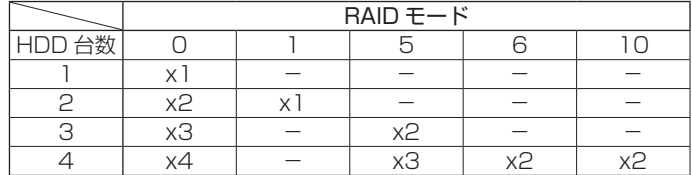

### <span id="page-27-0"></span>こんなときは

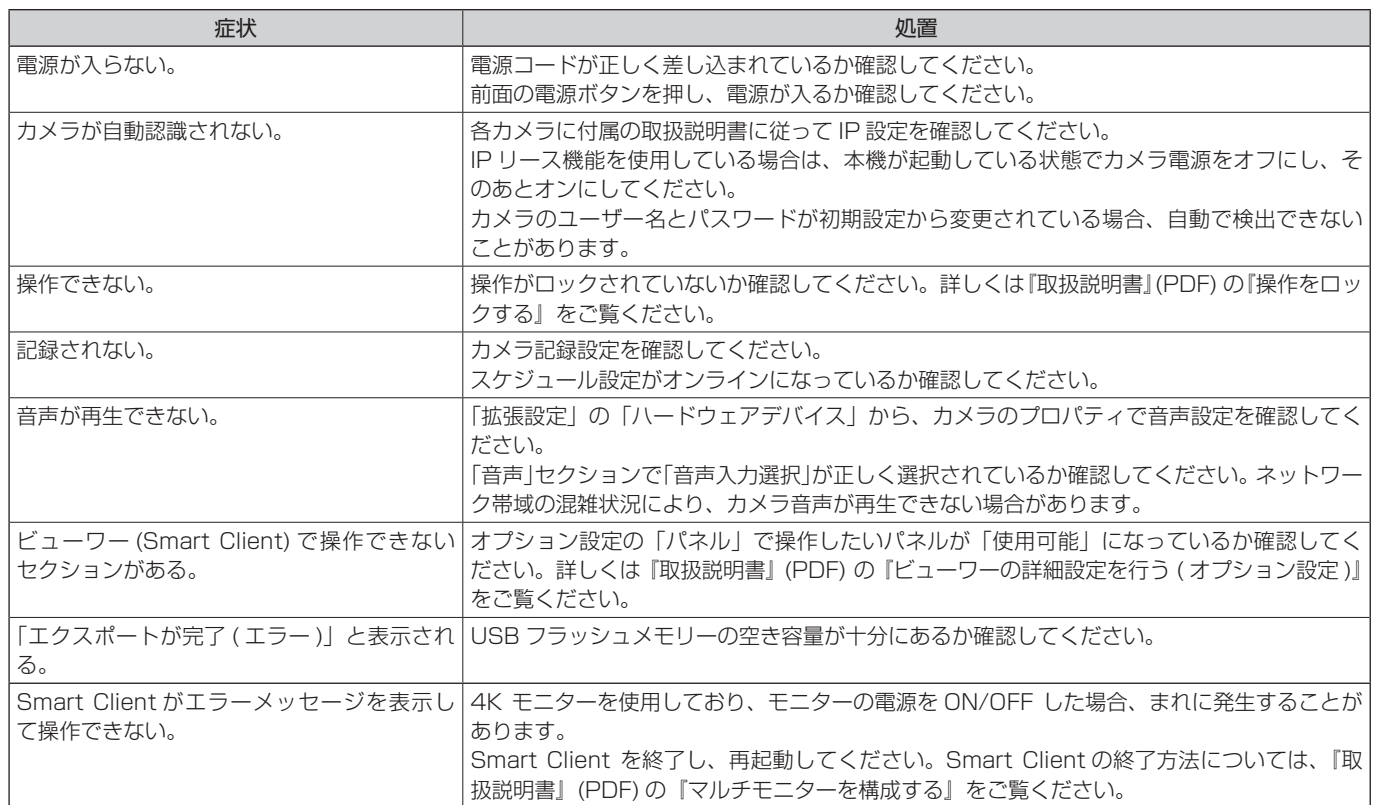

#### ■ワーニング LED インジケーター点灯時の対応

本機前面の LED インジケーターは、システムの状態を表します。以下の LED インジケーターが異常を検出している場合は「異 常検出時の対応」欄の対応を行なってください。

それ以外の異常などについては、最寄りのサービス窓口にお問い合わせください。

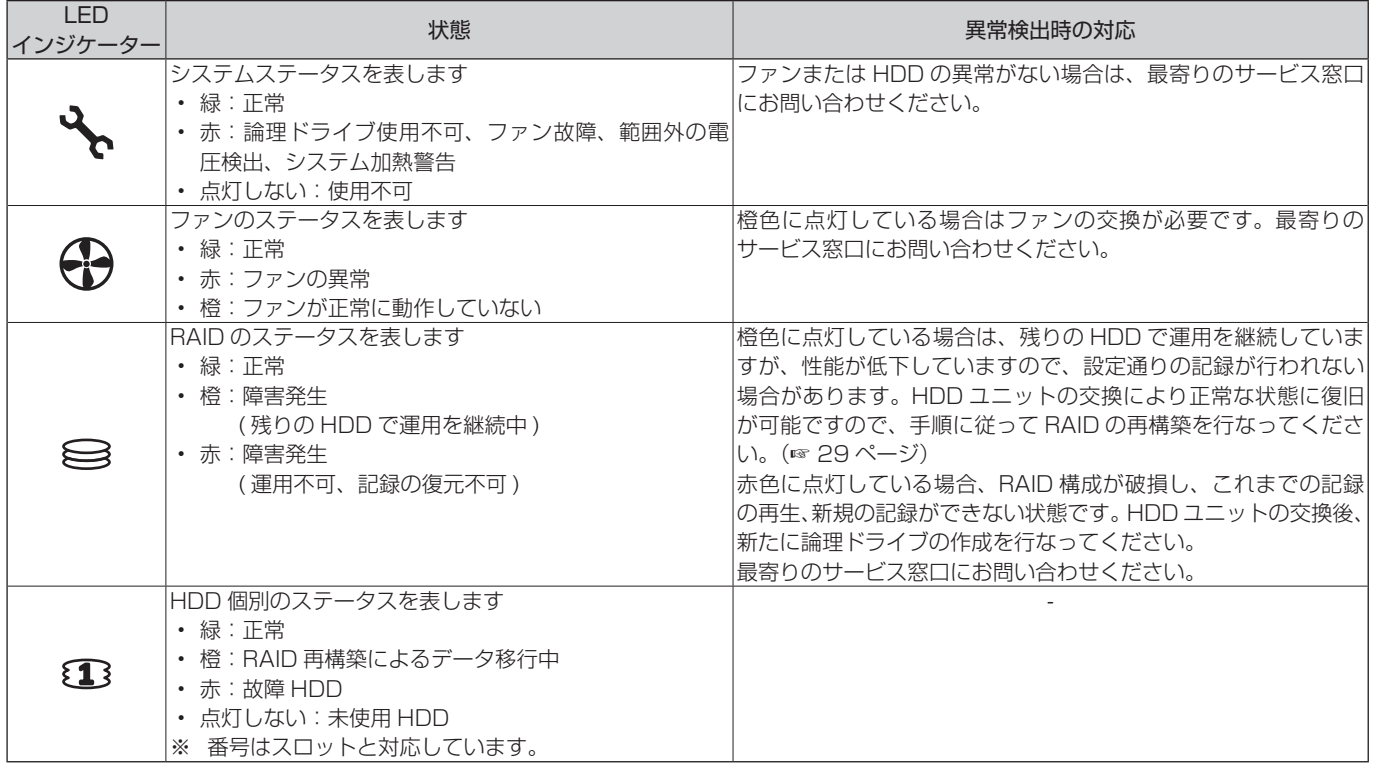

### <span id="page-28-0"></span>HDD 故障の復旧方法

- • HDD が故障した場合、本体前面の RAID ステータス LED インジケーターが橙または赤点灯します。
- • RAID ステータス LED インジケーターが橙点灯の場合、 HDD ユニットの交換により記録映像の復元ができます。
- • RAID ステータス LED インジケーターが赤点灯の場合、 記録映像の復元はできず、ディスクアレイおよびシンプ ルボリュームの再作成が必要です。
- • HDD ステータス LED インジケーターが赤点灯の場合、 該当の HDD で障害が発生しています。

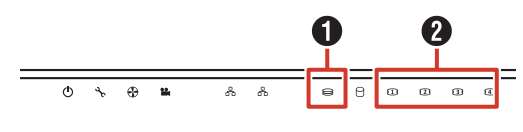

 $\bigoplus$  RAID ステータス

 $\Omega$  HDD ステータス

#### ■ HDD 交換、復旧手順

HDD ユニットを交換することにより、自動的に RAID の再 構築処理が行われ、復旧します。

#### ご注意

- 再構築処理は運用中に行えますが、性能が低下する ことがあるため、設定通りの記録が行われない場合 があります。
- 再構築処理は RAID モード、HDD 台数により、数 時間から数日かかる場合があります。

#### *1* 交換する HDD ユニットのみをスロットから 抜き取る

HDD ユニットの交換方法については、『ハードディス クドライブ (HDD) を増設する』(☞ 18 ページ)を ご覧ください。

*2* 交換用 HDD ユニットを同じスロットに挿入 する

交換用 HDD ユニットを挿入後、HDD が本体に認識さ れた時点で自動的に再構築処理が開始されます。 再構築処理中は HDD ステータス LED インジケーター が橙点灯します。再構築が完了すると緑点灯になります。

メモ:

- 故障した HDD を再度使用しないでください。
- 正常に運用中、誤って正常なHDDユニットを抜き取っ た場合、その HDD ユニットを再度挿入しても再構築 は自動で行われません。

この場合はWebPAM ProEにログイン後、「ホーム」 -「サブシステム」-「localhost」-「ディスクアレ イ」のツリーを開き、「ディスクアレイ 0」をクリッ クします。バックグランドアクティビティーのプル ダウンメニューから「再構築の開始」をクリックし、 [提出]をクリックします。

#### ■ RAID 再構築処理の進捗確認

RAID 再構築処理の進捗は、WebPAMの画面上で確認できます。

*1* デスクトップの[WebPAM ProE]をダブ ルクリックする

ブラウザーが起動し、ログイン画面が表示されます。

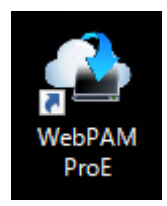

*2* ユーザー名とパスワードを入力して[ログイ ン]をクリックする

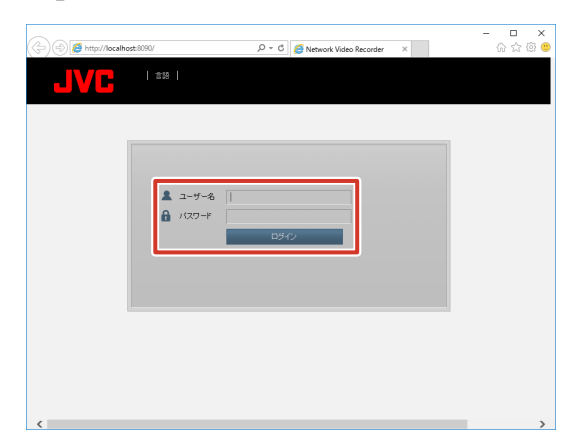

*3* 「ホーム」-「サブシステム」のツリーを開き、 「localhost」をクリックする

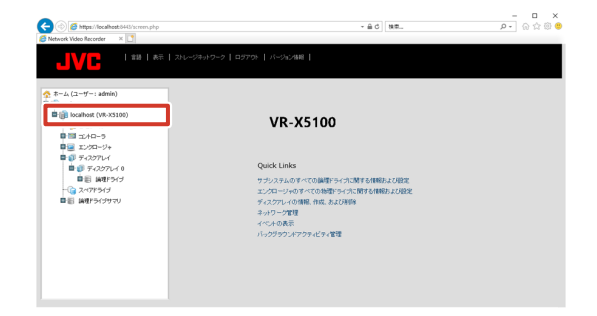

#### <span id="page-29-0"></span>*4* [バックグラウンドアクティビティ]をクリッ クする

実行中の再構築処理の進捗を確認することができます。 たとえば、下記画面のように「PD4 - 再構築」と表示 されている場合は、スロット 4 の HDD を復旧先とし て再構築が行われていることを意味します。

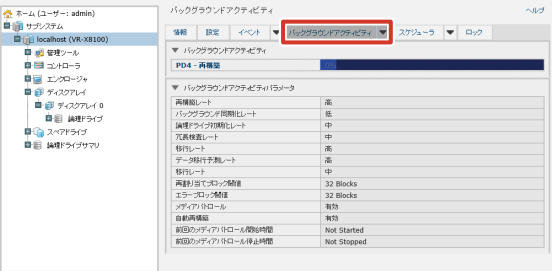

メモ:

● RAID の再構築処理が完了するまでに数日かかるこ とがあります。

例 )RAID6 HDD4 台構成において、HDD を 1 台 交換した場合、記録、再生を行わない状態で約 9 時 間かかります。所要時間はめやすです。

● 再構築処理中も通常操作が可能ですが、性能が大幅 に低下するため、記録でのフレームレートが落ちる 場合があります。

### 記録 / 表示 / 配信性能

メモ:

● 下記に記載された組み合わせ以外の性能について は、お買い上げ販売店またはサービス窓口にお問い 合わせください。

#### ■記録、配信性能

■ RAIDO(HDD1台)の場合

本機出荷時の HDD 構成での性能のめやすです。本機で 記録と配信のみを行う場合を想定しています。( 本機上 でライブ映像を表示したり、再生したりせず、本機に接 続した監視用パソコン (1 台 ) 上でライブ映像の表示と再 生を行います。)

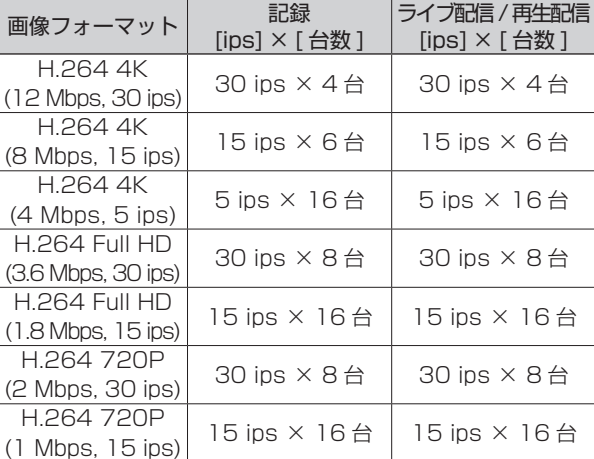

#### ■ RAID5(HDD3 台)の場合

本機にハードディスクユニット VR-HDD514 を 2 台追 加し、RAID5 を構成した場合の性能のめやすです。本 機で記録と配信のみを行う場合を想定しています。( 本 機上でライブ映像を表示したり、再生したりせず、本機 に接続した監視用パソコン (1 台 ) 上でライブ映像の表示 と再生を行います。)

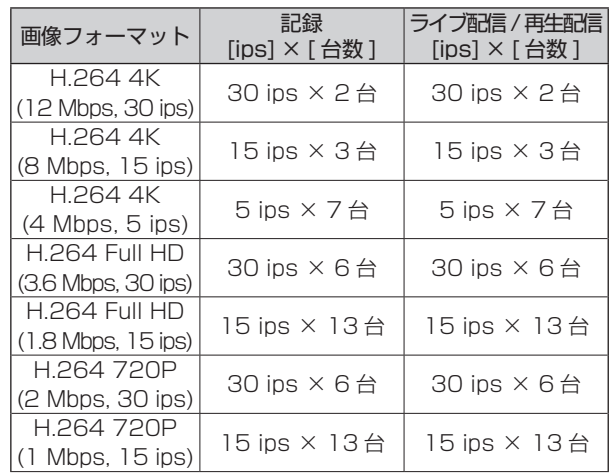

■本機本体ライブ表示性能:

本体表示を行う場合は、この内容に制限されます。

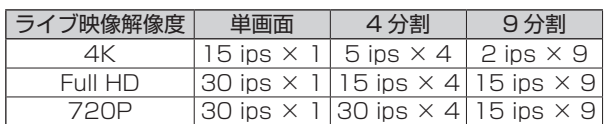

- ※ 画像フォーマットが 4K のときは、4K モニターに 表示した場合の性能のめやす、画像フォーマットが その他のときは、フル HD モニターに表示した場合 の性能のめやすです。
- ※ 上記のデータは本体上でライブ再生を行い、本体上 での再生を行わない場合、かつ配信先でライブ表示 または再生を行うときの本体ライブ表示性能のめや すです。配信先で再生を行わない場合は、本体上で 再生を行うことが可能です。

#### ご注意

● 監視用パソコンは最大 10 台まで接続可能です。

■ 各フォーマットの標準画質:

H.264 使用時の各解像度ごとの標準画質設定を下記に まとめます。

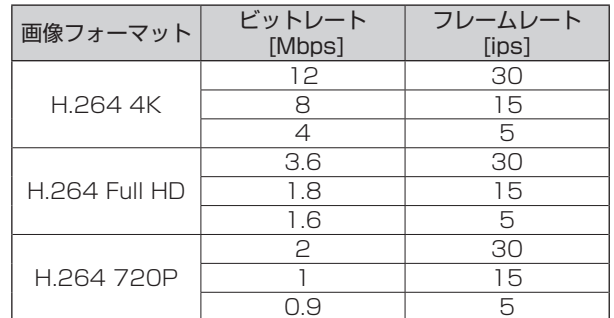

### <span id="page-30-0"></span>仕様

#### ■ 一般

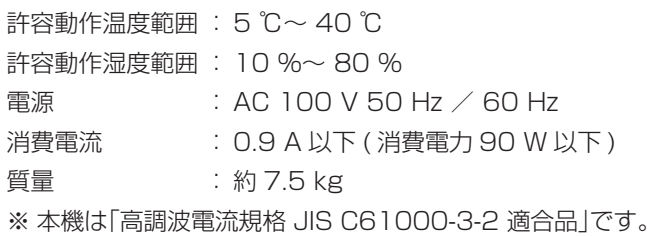

#### ■ インターフェース

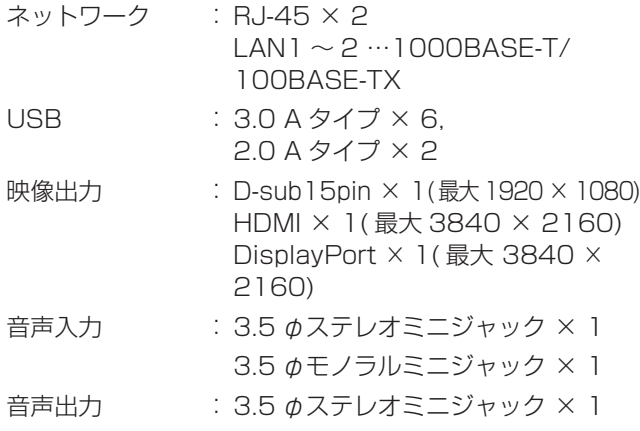

#### ■ 対応圧縮形式

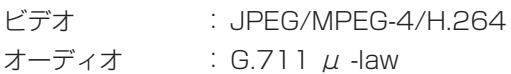

#### ■ 記録

ハードディスクドライブ容量:4 TB × 1

#### ■ 添付物

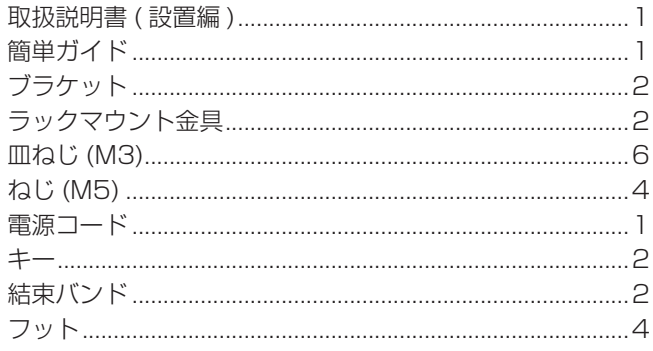

#### ■ 外形寸法図 (単位: mm)

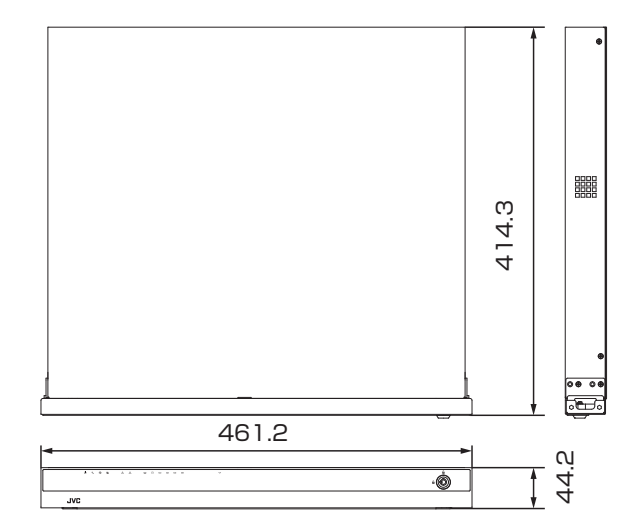

※本機の仕様および外観は、改善のため予告なく変更する ことがあります。

### <span id="page-31-0"></span>保証とアフターサービス

#### 保証書の記載内容ご確認と保存につい て

保証書は所定事項の記入および記載内容をご確認いただき、 大切に保管してください。

### 保証期間について

保証期間は、お買い上げ日より 1 年間です。保証書の記載 内容により、お買い上げ販売店が修理いたします。なお、 修理保証以外の補償はいたしかねます。

故障その他による営業上の機会損失は補償いたしません。 その他詳細は保証書をご覧ください。

#### 保証期間経過後の修理について

保証期間経過後の修理については、お買い上げ販売店にご 相談ください。修理によって機能が維持できる場合はお客 様のご要望により有料にて修理いたします。

### サービス窓口

- • 下記 URL をご覧ください。 https://jkpi.jvckenwood.com/support/repair\_department.html
- • 業務用修理窓口 (045-939-7320)

#### サービスについてのお問い合わせ先

修理・保守・設置工事については、お買い上げ販売店また は最寄りのサービス窓口にご相談ください。

#### 消耗部品について

下表は消耗部品の一覧です。これらの部品交換にともなう 部品代、および技術料、出張料を含む修理費用は、保証期 間内でも有償となります。

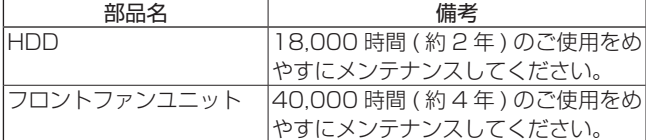

● メンテナンスまでの時間は、25 ℃環境で使用したとき のめやすであり、使用環境により異なります。

メンテナンスの計画、費用などのご相談は、お買い上げ販売 店または最寄りのサービス窓口にお問い合わせください。

### 修理を依頼されるときは

お買い上げ販売店、またはサービス窓口に次のことをお知 らせください。

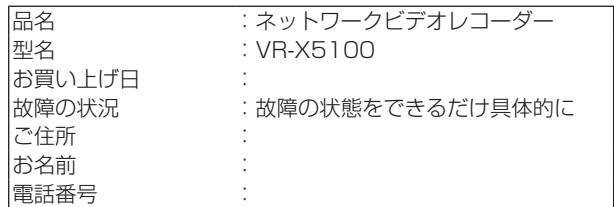

#### 商品廃棄について

この商品を廃棄する場合は、法令や地域の条例に従って適 切に処理してください。

**付録**

付編

<span id="page-32-0"></span>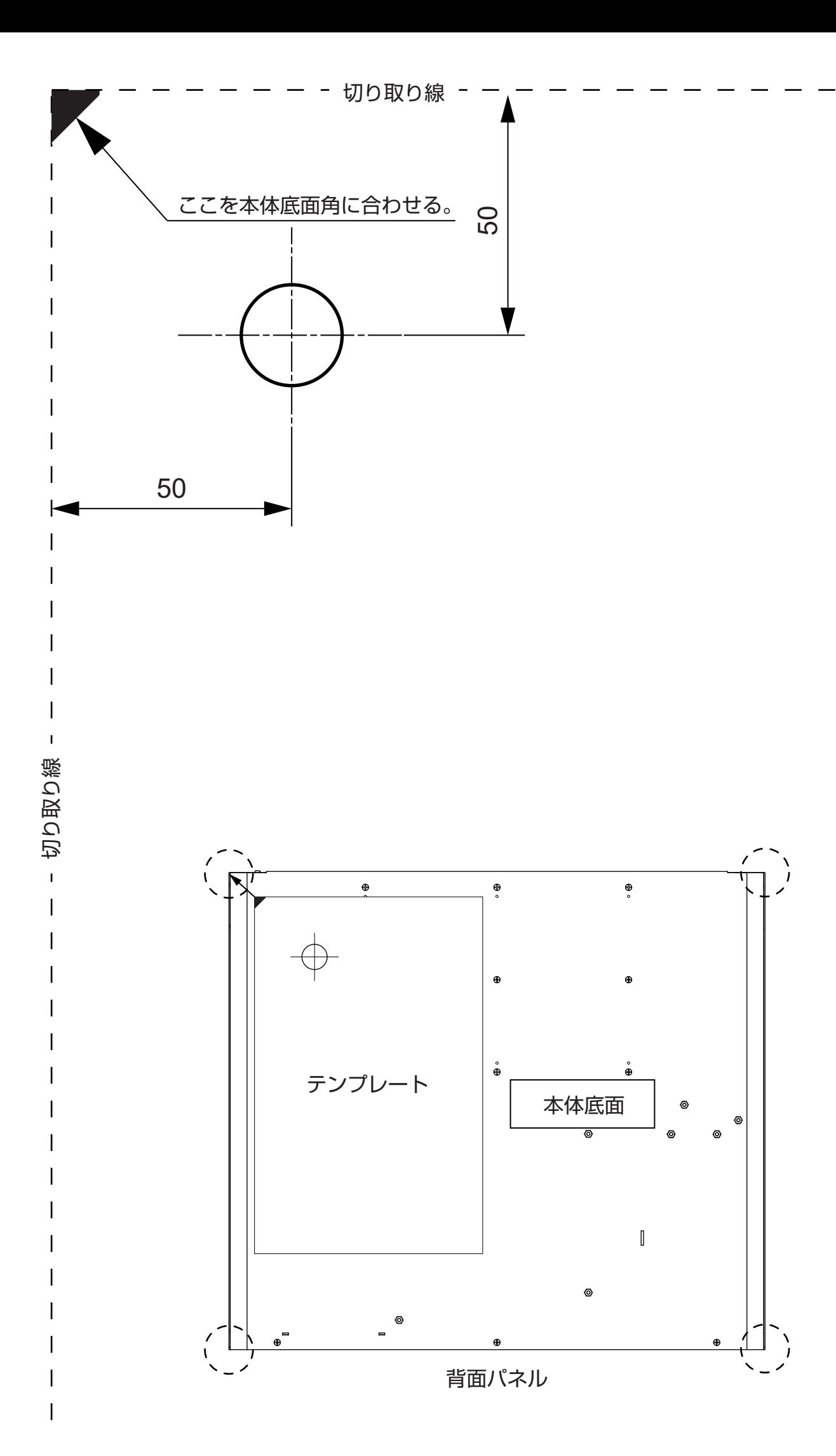

# Memo

# Memo

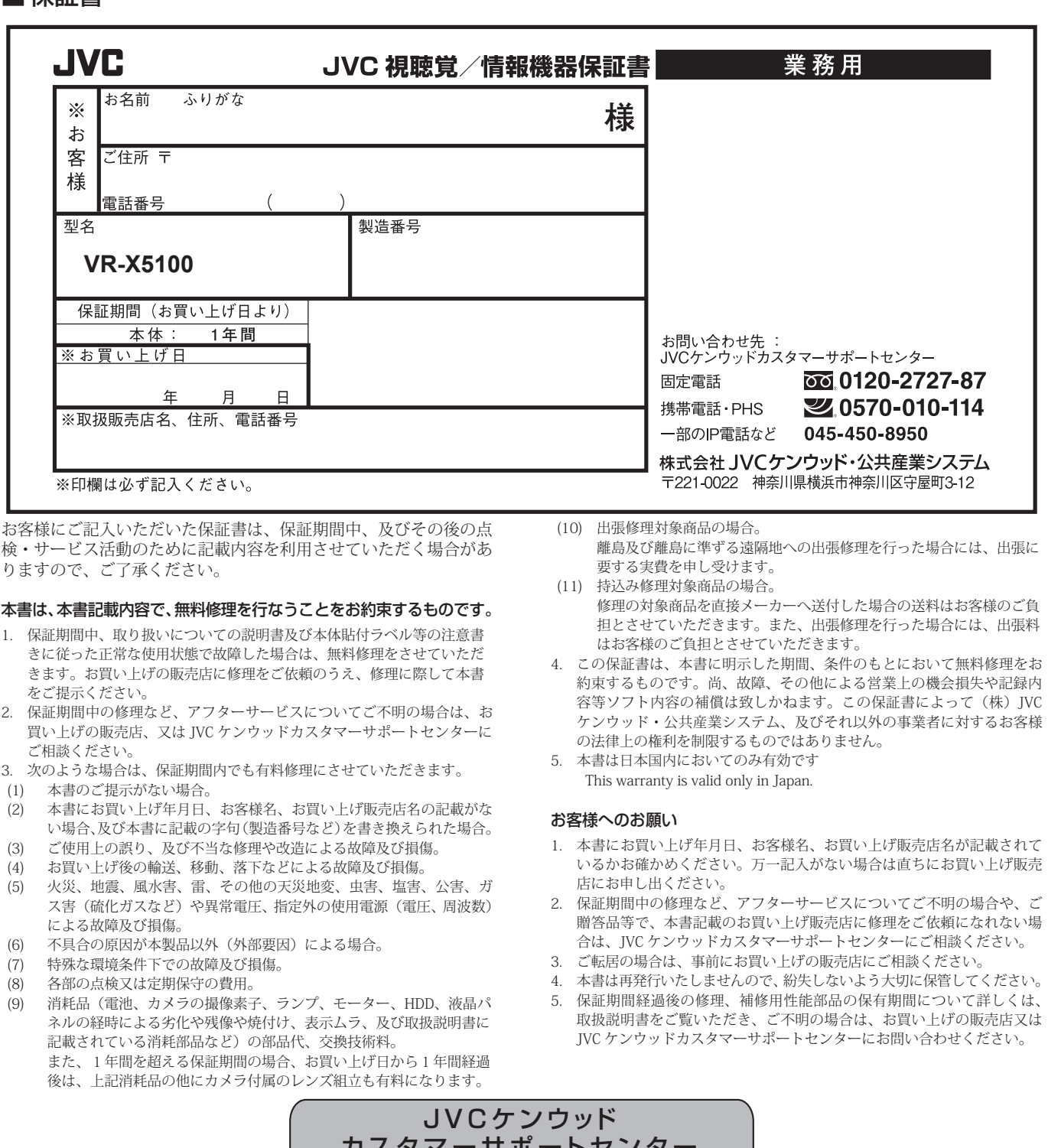

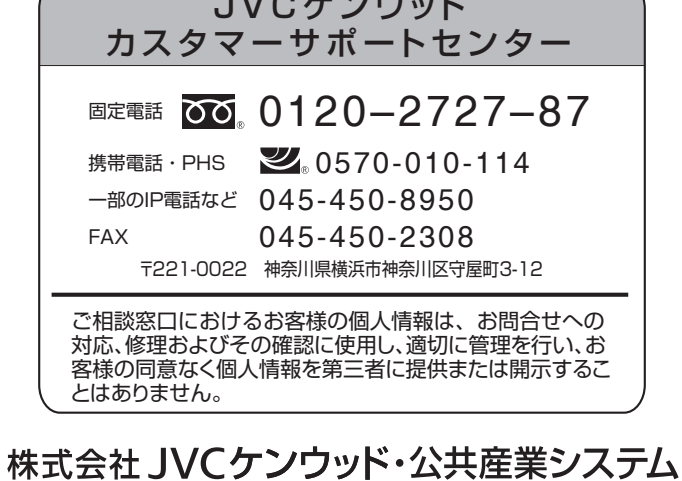

ホームページ https://jkpi.jvckenwood.com/ 〒 221-0022 神奈川県横浜市神奈川区守屋町 3-12